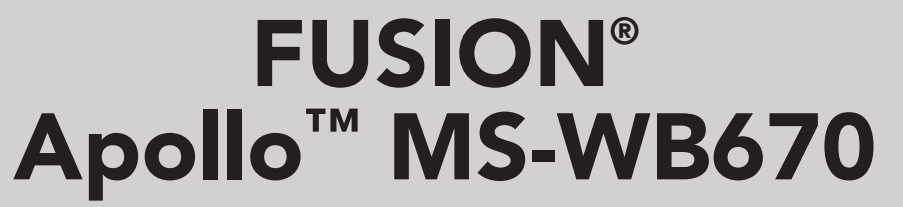

B E N U T Z E R H A N D B U C H

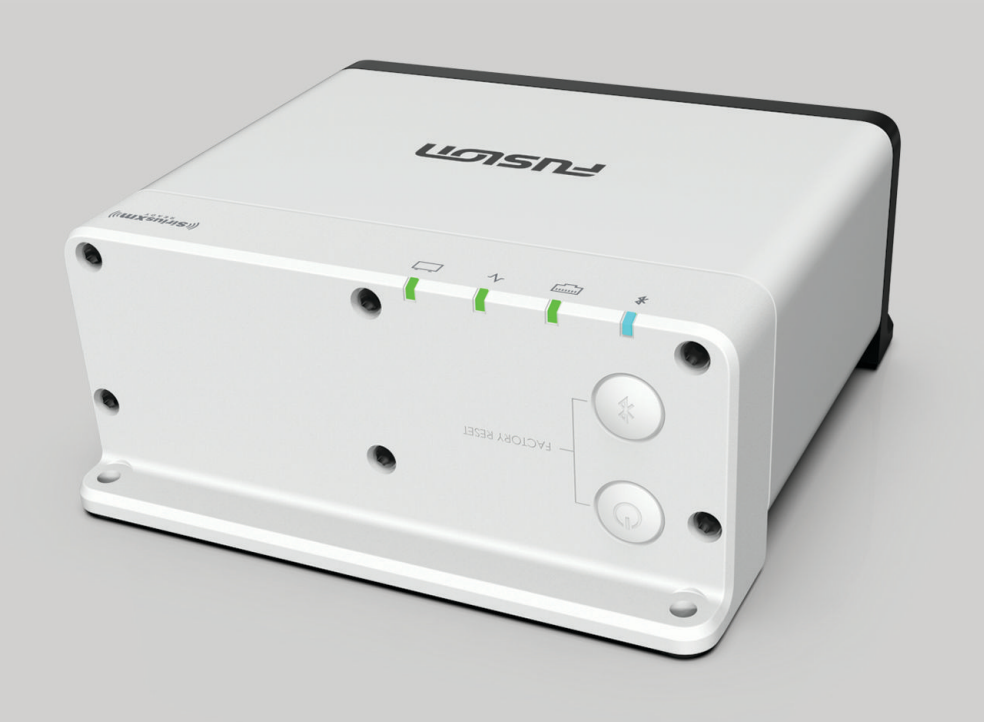

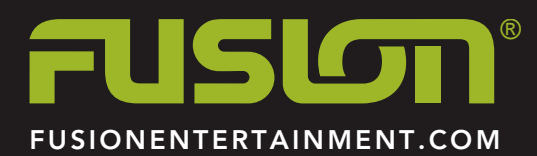

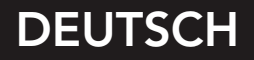

#### © 2020 Garmin Ltd. oder deren Tochtergesellschaften

Alle Rechte vorbehalten. Gemäß Urheberrechten darf dieses Handbuch ohne die schriftliche Genehmigung von Garmin weder ganz noch teilweise kopiert werden. Garmin behält sich das Recht vor, Änderungen und Verbesserungen an seinen Produkten vorzunehmen und den Inhalt dieses Handbuchs zu ändern, ohne Personen oder Organisationen über solche Änderungen oder Verbesserungen informieren zu müssen. Unter [www.fusionentertainment.com](http://www.fusionentertainment.com) finden Sie aktuelle Updates sowie zusätzliche Informationen zur Verwendung dieses Produkts.

Garmin®, ANT®, Fusion® und das Fusion Logo sind Marken von Garmin Ltd. oder deren Tochtergesellschaften und sind in den USA und anderen Ländern eingetragen. Apollo™, Fusion-Link™, Fusion-Link Lite™ und Fusion PartyBus™ sind Marken von Garmin Ltd. oder deren Tochtergesellschaften. Diese Marken dürfen nur mit ausdrücklicher Genehmigung von Garmin verwendet werden.

Apple® und sind Marken von Apple Inc. und sind in den USA und anderen Ländern eingetragen.AirPlay® App Store™ ist eine Dienstleistungsmarke von Apple Inc. Android™ und Google Play™ sind Marken von Google Inc. Die Wortmarke Bluetooth® und die Logos sind Eigentum von Bluetooth SIG, Inc. und werden von Garmin ausschließlich unter Lizenz verwendet. NMEA®, NMEA 2000° und das NMEA 2000 Logo sind eingetragene Marken der National Marine Electronics Association. Alle Rechte vorbehalten. SiriusXM®, SportsFlash™, TuneMix™, TuneStart™ und alle zugehörigen Marken und Logos sind Marken von Sirius XM Radio Inc. Alle Rechte vorbehalten. Wi-Fi®ist eine eingetragene Marke der Wi-Fi Alliance Corporation. Weitere Marken und Markennamen sind Eigentum ihrer jeweiligen Inhaber.

Modellnummer: A03924

IC: 1792A-03924

# **Inhaltsverzeichnis**

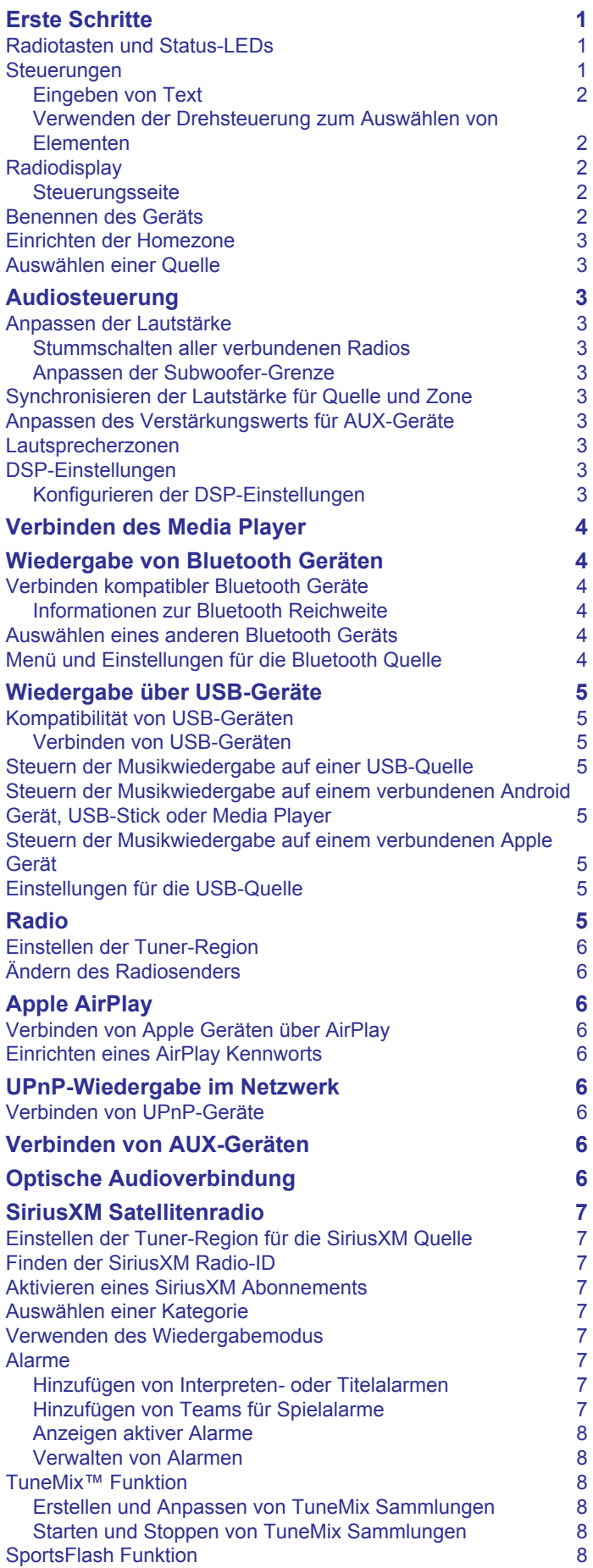

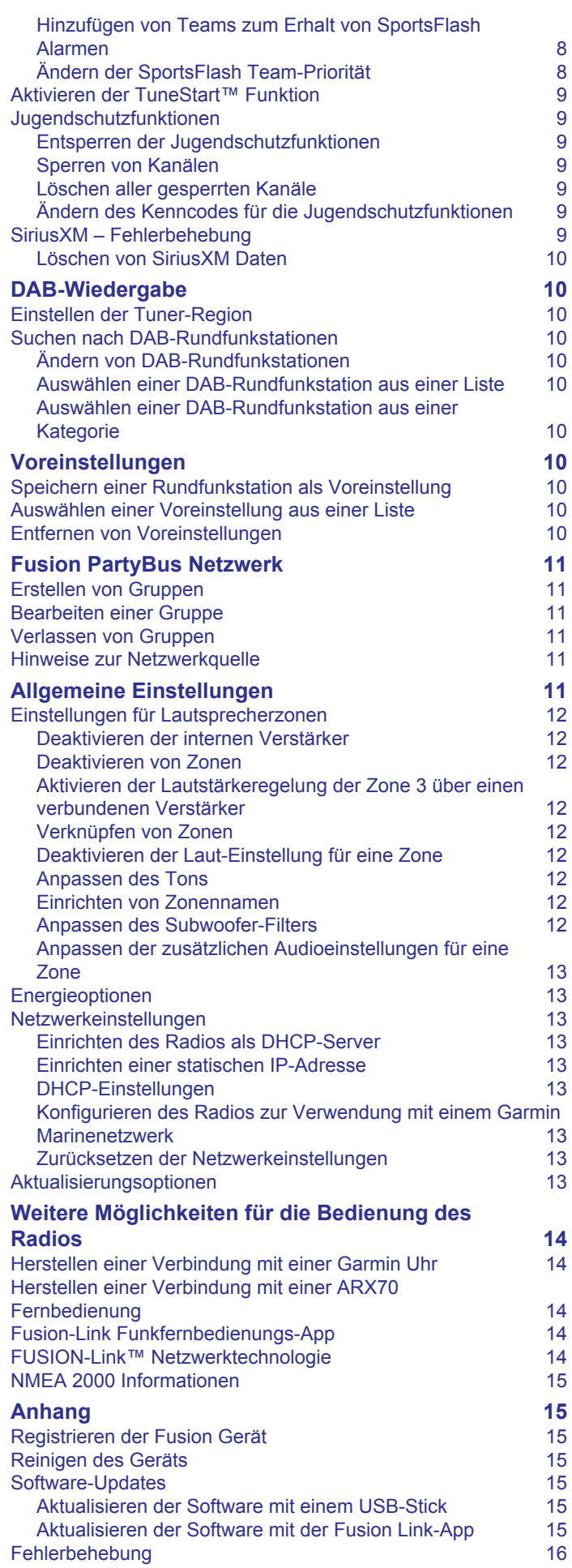

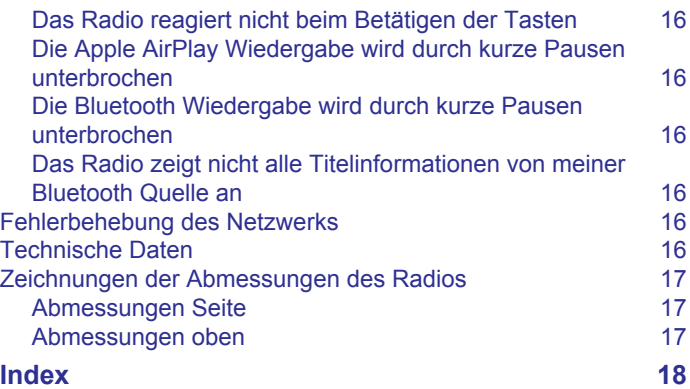

# **Erste Schritte**

# **WARNUNG**

<span id="page-4-0"></span>Lesen Sie alle Produktwarnungen und sonstigen wichtigen Informationen der Anleitung "*Wichtige Sicherheits- und Produktinformationen*", die dem Produkt beiliegt.

# **Radiotasten und Status-LEDs**

Da dieses Gerät an einem Ort installiert werden soll, der evtl. nicht leicht zugänglich ist, werden fast alle

Wiedergabefunktionen und Geräteinteraktionen über eine mit dem Netzwerk verbundene Fernbedienung, ein mit dem Netzwerk verbundenes Radio oder einen mit dem Netzwerk verbundenen Kartenplotter ausgeführt. In einigen Fällen müssen Sie evtl. auf die LEDs achten oder Tasten am Gerät drücken.

#### **Radiotasten**

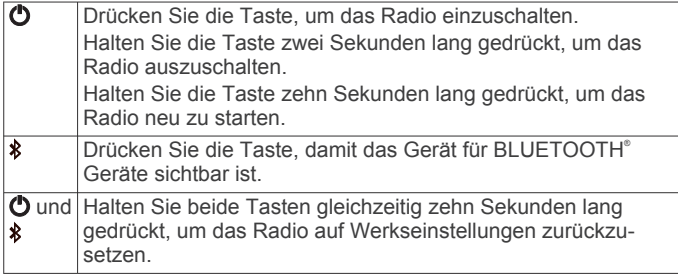

#### **Status-LEDs**

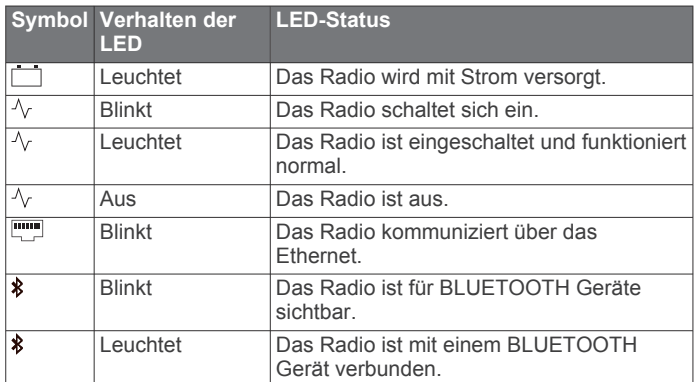

# **Steuerungen**

**HINWEIS:** Diese Bedienelemente des Radios sind verfügbar, wenn Sie eine verbundene Fernbedienung verwenden, z. B. eine Fusion® ERX400. Wenn Sie das Radio über einen Kartenplotter oder ein anderes Radio im Netzwerk bedienen, finden Sie weitere Informationen im Benutzerhandbuch dieses Geräts.

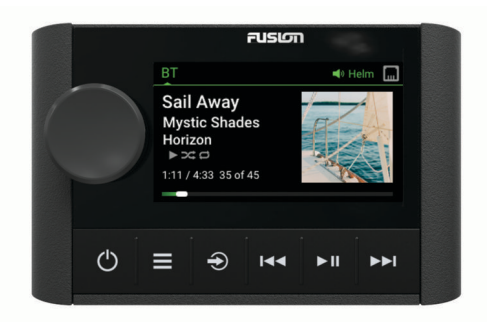

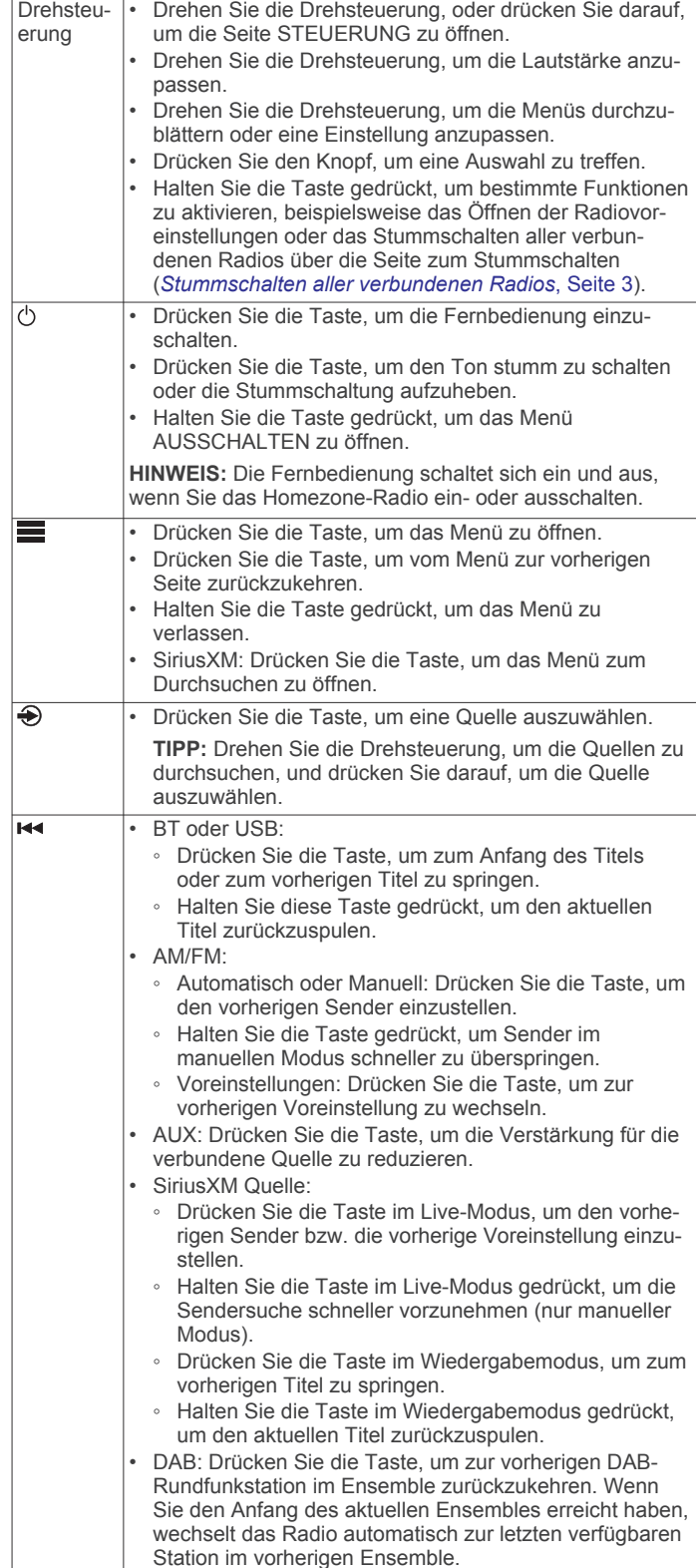

<span id="page-5-0"></span>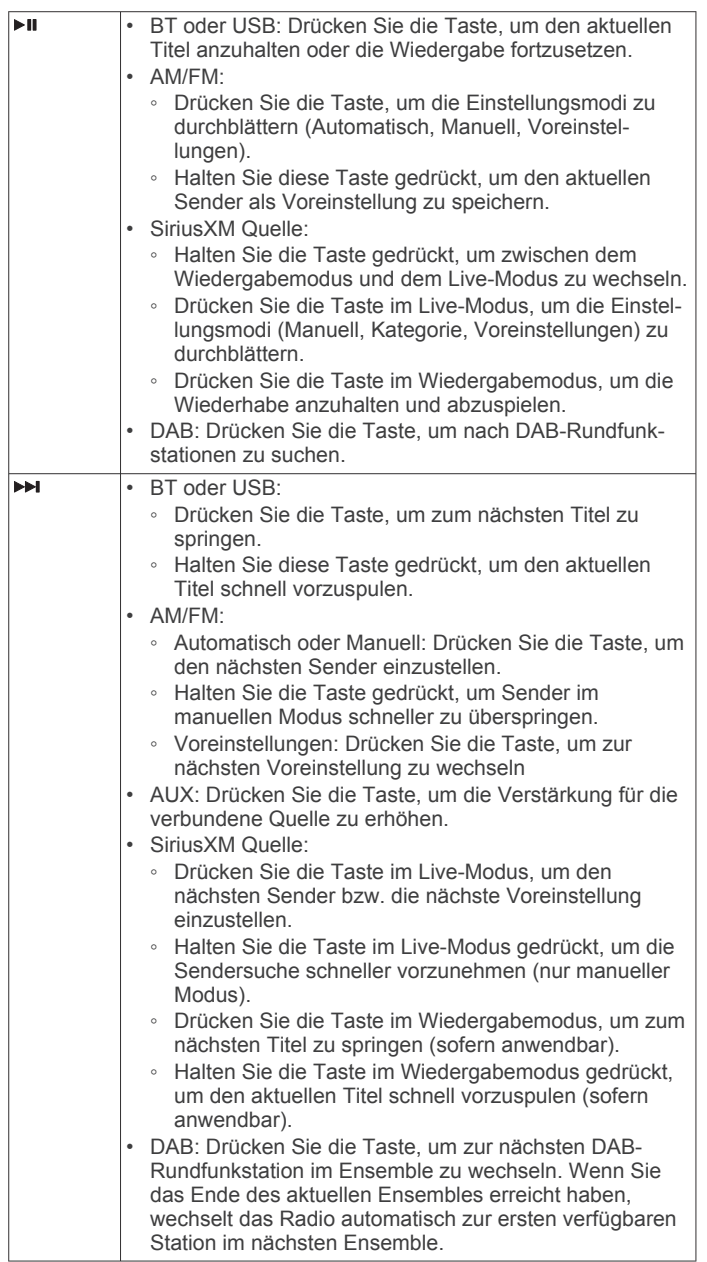

# **Eingeben von Text**

- 1 Wählen Sie in einem Feld zur Texteingabe die Taste &, um den vorhandenen Text zu löschen.
- 2 Wählen Sie bei Bedarf die Taste < bzw. >, um Zahlen oder Buchstaben zu verwenden.
- **3** Wählen Sie bei Bedarf die Taste  $\spadesuit$ , um die Groß-/ Kleinschreibung zu ändern.
- **4** Drehen Sie die Drehsteuerung, um ein Zeichen zu markieren, und drücken Sie auf die Drehsteuerung, um es auszuwählen.
- **5** Wählen Sie ✔, um den neuen Text zu speichern.

# **Verwenden der Drehsteuerung zum Auswählen von Elementen**

Mit der Drehsteuerung können Sie Bildschirmelemente markieren und auswählen.

- Drehen Sie die Drehsteuerung, um ein Element auf der Seite zu markieren.
- Drücken Sie auf die Drehsteuerung, um die markierte Option auszuwählen.

# **Radiodisplay**

Die auf der Seite angezeigten Informationen sind von der ausgewählten Quelle abhängig. In diesem Beispiel ist ein Titel dargestellt, der auf einem Gerät wiedergegeben wird, das über die drahtlose Bluetooth® Technologie verbunden ist.

**HINWEIS:** Die abgebildete Seite stellt eine verbundene Fernbedienung dar, z. B. eine Apollo ERX400. Wenn Sie das Radio über den Kartenplotter bedienen, finden Sie weitere Informationen im Benutzerhandbuch des Kartenplotters.

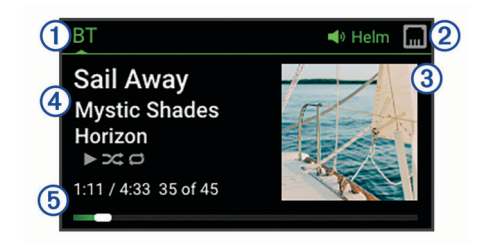

- $\bigcirc$ Name der Quelle
- $(2)$ Aktive Zone und Statussymbole
- Details zum Titel (sofern verfügbar)  $\circled{3}$
- $\circled{4}$ Albumcover (sofern von einer kompatiblen Quelle verfügbar)
- $\overline{6}$ Verstrichene Zeit, Länge des Titels und aktuelle Titelnummer sowie Gesamtanzahl der Titel in der Playlist (sofern verfügbar)

#### **Steuerungsseite**

Über die Seite STEUERUNG können Sie die Lautstärke der verschiedenen Zonen im Netzwerk anpassen, Radiogruppen erstellen und bearbeiten und ein zu bedienendes Radio auswählen.

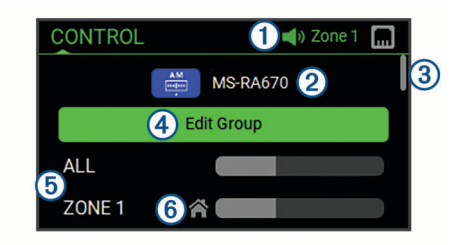

- Name des Radios oder der Zone im Netzwerk, das bzw. die derzeit von diesem Gerät gesteuert wird
- Name und aktive Quelle eines Radios im Netzwerk  $^{\circ}$
- $\circled{3}$ Gibt an, dass zusätzliche Zonen oder Radios angezeigt werden können, wenn Sie die Liste durchblättern
- Option wählen, um einer Gruppe Radios hinzuzufügen oder sie  $\overline{A}$ daraus zu entfernen (*[Fusion PartyBus Netzwerk](#page-14-0)*, Seite 11)
- Verfügbare Lautsprecherzonen für Netzwerkradios **6** Bei einem Bildlauf nach unten werden zusätzliche Zonen unter den Namen anderer Radios im Netzwerk angezeigt
- Homezone-Anzeige (*[Einrichten der Homezone](#page-6-0)*, Seite 3)  $\overline{6}$

# **Benennen des Geräts**

Sie sollten diesem Gerät einen eindeutigen Namen zuweisen, damit Sie es problemlos identifizieren können, wenn Sie Geräte im Fusion PartyBus™ Netzwerk anzeigen.

**HINWEIS:** Sie sollten allen Geräten und Zonen im Netzwerk eindeutige Namen zuweisen, damit es beim Gruppieren, Bedienen und Einrichten von Radios und Zonen nicht zu Verwechslungen kommt. Sie sollten außerdem Zonen deaktivieren, die nicht verwendet werden (*[Einstellungen für](#page-15-0) [Lautsprecherzonen](#page-15-0)*, Seite 12).

Zur weiteren Anpassung können Sie eindeutige Namen für die Quellen auf jedem Radio eingeben und nicht verwendete Quellen deaktivieren (*[Allgemeine Einstellungen](#page-14-0)*, Seite 11).

- <span id="page-6-0"></span>**1** Wählen Sie > **Einstellungen**.
- **2** Wählen Sie das Gerät, das Sie umbenennen möchten.
- **3** Wählen Sie **GERÄTENAME**, und geben Sie einen eindeutigen Namen für das Gerät ein.

# **Einrichten der Homezone**

Die Homezone ist die Lautsprecherzone, die Sie standardmäßig beim Drehen der Drehsteuerung anpassen.

- **1** Wählen Sie > **Einstellungen**.
- **2** Wählen Sie den Namen dieses Geräts.
- **3** Wählen Sie **ZONE** > **HOMEZONE ZUWEISEN**.
- **4** Wählen Sie eine Zone aus.

# **Auswählen einer Quelle**

- 1 Wählen Sie  $\bigcirc$ .
- **2** Drehen Sie die Drehsteuerung, um eine Quelle zu markieren. **HINWEIS:** Wenn das Gerät zu einer Gruppe im Fusion PartyBus Netzwerk gehört, drehen Sie die Drehsteuerung weiter, um auf die Quellen auf anderen Geräten in der Gruppe zuzugreifen (*[Fusion PartyBus Netzwerk](#page-14-0)*, Seite 11).

Ein Zonenradio, z. B. das Apollo SRX400, kann eine Gruppe erstellen oder ihr beitreten, um Quellen von anderen Radios zu steuern und wiederzugeben. Es kann jedoch nicht die eigenen Quellen mit der Gruppe teilen.

**3** Drücken Sie auf die Drehsteuerung, um die Quelle auszuwählen.

# **Audiosteuerung**

# **Anpassen der Lautstärke**

- **1** Drehen Sie die Drehsteuerung, um die Lautstärke anzupassen.
- **2** Drücken Sie bei Bedarf auf die Drehsteuerung, um alle Zonen anzuzeigen, und wählen Sie eine andere Zone.

**TIPP:** Wählen Sie ALLE, um gleichzeitig alle Zonen des Radios oder alle Zonen in der Gruppe zu steuern (*[Fusion](#page-14-0)  [PartyBus Netzwerk](#page-14-0)*, Seite 11).

# **Stummschalten aller verbundenen Radios**

Sie können den Ton dieses Radios oder aller mit dem Fusion PartyBus Netzwerk verbundenen Radios schnell stumm schalten (*[Fusion PartyBus Netzwerk](#page-14-0)*, Seite 11).

1 Drücken Sie auf einer beliebigen Quelle die Taste  $\Diamond$ . Das Stummschaltsymbol wird angezeigt, und der Ton von diesem Radio wird stumm geschaltet.

**HINWEIS:** Wenn das Radio zu einer Gruppe gehört, wird der Ton aller gruppierten Radios stumm geschaltet.

**2** Halten Sie die Drehsteuerung gedrückt, um **SYSTEM STUMM** zu wählen.

Der Ton aller verbundenen Radios wird stumm geschaltet.

**3** Halten Sie die Drehsteuerung gedrückt, um **SYSTEM LAUT**  zu wählen.

Der Ton aller verbundenen Radios wird wieder eingeschaltet.

# **Anpassen der Subwoofer-Grenze**

Sie können die Subwoofer-Grenze für jede Zone anpassen.

- **1** Drücken Sie auf die Drehsteuerung, um die Seite **STEUERUNG** zu öffnen.
- **2** Drehen Sie die Drehsteuerung, um eine Zone auszuwählen.
- **3** Halten Sie die Drehsteuerung gedrückt.

Die Anpassung für die SUBWOOFER-GRENZE für die Zone wird angezeigt.

**4** Drehen Sie die Drehsteuerung, um die Subwoofer-Grenze anzupassen.

# **Synchronisieren der Lautstärke für Quelle und Zone**

Mit einigen Quellgeräten, z. B. einer Bluetooth Quelle, können Sie die Lautstärke einer oder aller Zonen synchronisieren.

- **1** Wählen Sie > **Einstellungen**.
- **2** Wählen Sie den Namen dieses Geräts.
- **3** Wählen Sie **ZONE** > **TELEFONLAUTSTÄRKE-ZONENSYNCHRONISIERUNG**.
- **4** Wählen Sie eine Zone, oder wählen Sie die Option **ALLE**.

Wenn Sie die Lautstärke am Quellgerät anpassen, wird auch die Lautstärke der ausgewählten Zone angepasst.

# **Anpassen des Verstärkungswerts für AUX-Geräte**

Sie können den Verstärkungswert für ein verbundenes AUX-Gerät anpassen, damit die Lautstärke mit der anderer Medienquellen vergleichbar ist. Die Verstärkung lässt sich in Schritten von 1 dB anpassen. Sie können außerdem die Verstärkung für digitale Quellen mit einer optischen Audioverbindung anpassen.

- **1** Wählen Sie eine AUX-Quelle.
- **2** Wählen Sie eine Option:
	- Erhöhen Sie den Verstärkungswert mit
	- Verringern Sie den Verstärkungswert mit  $\leftarrow$

**HINWEIS:** Wenn Sie die beste Klangqualität bei Verwendung eines tragbaren Media Players mit Kopfhöreranschluss erzielen möchten, müssen Sie evtl. die Lautstärke am Media Player anpassen und nicht den Verstärkungswert.

# **Lautsprecherzonen**

Sie können Lautsprecher in einem Bereich in eine Lautsprecherzone gruppieren. Dies ermöglicht es Ihnen, den Audiopegel der Zonen einzeln zu steuern. Beispielsweise könnte die Tonausgabe in der Kabine leiser sein als auf Deck.

Sie können Balance, Lautstärkepegel, Ton, Subwoofer-Pegel, Subwoofer-Frequenz und die Namen der einzelnen Zonen anpassen und andere zonenspezifische Einstellungen konfigurieren (*[Einstellungen für Lautsprecherzonen](#page-15-0)*, Seite 12).

# **DSP-Einstellungen**

Dieses Radio unterstützt die digitale Signalverarbeitung (DSP). Sie können vorkonfigurierte DSP-Einstellungen für Fusion Lautsprecher und Verstärker wählen, um die Audiowiedergabe am jeweiligen Montageort zu optimieren.

Alle DSP-Einstellungen werden über die Fusion-Link™ Fernbedienungs-App konfiguriert (*[Fusion-Link](#page-17-0)  [Funkfernbedienungs-App](#page-17-0)*, Seite 14).

# **Konfigurieren der DSP-Einstellungen**

Laden Sie zunächst die Fusion-Link Fernbedienungs-App auf ein kompatibles Apple® oder Android™ Gerät herunter, und installieren Sie sie. Konfigurieren Sie erst dann die DSP-Einstellungen (*[Fusion-Link Funkfernbedienungs-App](#page-17-0)*, [Seite 14\)](#page-17-0).

Konfigurieren Sie die DSP-Einstellungen, um den Ton der einzelnen Zonen optimal an die installierten Lautsprecher, Verstärker und die Umgebung anzupassen.

**1** Stellen Sie über das Einstellungsmenü des Apple oder Android Geräts per Bluetooth eine Verbindung mit dem Radio her, oder stellen Sie eine Verbindung mit demselben drahtlosen Netzwerk her, mit dem auch das Radio verbunden ist.

- <span id="page-7-0"></span>**2** Öffnen Sie auf dem kompatiblen Apple oder Android Gerät die Fusion-Link Fernbedienungs-App.
- **3** Wählen Sie bei Bedarf das Radio aus, das Sie konfigurieren möchten.
- **4** Wählen Sie **Einstellungen**.
- **5** Wählen Sie bei Bedarf die Registerkarte **Musik**.
- **6** Wählen Sie **Zone**.
- **7** Wählen Sie eine Zone aus.
- **8** Wählen Sie **DSP-Einstellungen**.
- **9** Konfigurieren Sie die DSP-Einstellungen wie erforderlich abhängig von den Modellen der Fusion Lautsprecher und Verstärker, die mit der Zone verbunden sind.
- **10**Wiederholen Sie diese Schritte für jede Zone.
- **11**Wählen Sie nach Abschluss der Konfiguration der DSP-Einstellungen für alle Zonen eine Option:
	- Wählen Sie auf einem Apple Gerät die Option **Einstel lungen** > **Zone** > **Einstellungen** > **DSP-Einstellungen senden**.
	- Wählen Sie auf einem Android Gerät die Option **Einstel lungen** > **Zone** > **DSP-Einstellungen senden**.

# **Verbinden des Media Player**

### **ACHTUNG**

Trennen Sie den Media Player stets vom Radio, wenn er nicht verwendet wird, und lassen Sie ihn nicht im Boot zurück. So beugen Sie Diebstählen vor und reduzieren das Risiko von Schäden durch extreme Temperaturen.

Entnehmen Sie den Media Player nicht, während Sie das Schiff führen, und verwenden Sie das Radio nicht auf eine Art und Weise, die Sie beim Führen des Schiffs ablenkt. Überprüfen Sie alle Seerechte in Verbindung mit der Verwendung, und beachten Sie sie.

Das Radio unterstützt verschiedene Media Player, darunter Smartphones und andere mobile Geräte. Sie können einen kompatiblen Media Player über eine drahtlose Bluetooth Verbindung oder über eine USB-Verbindung mit dem USB Anschluss verbinden. Mit dem Radio können Medien von UPnP-Geräten (Universal Plug and Play) wiedergegeben werden, z. B. von einem mit demselben Netzwerk verbundenen NAS-Gerät (Network Attached Storage). Mit dem Radio können Medien von einem kompatiblen Apple Gerät wiedergegeben werden, das über die AirPlay® Funktion mit demselben Netzwerk verbunden ist.

# **Wiedergabe von Bluetooth Geräten**

Sie können das Radio mit bis zu acht Bluetooth Mediengeräten verbinden.

Die Wiedergabe kann auf allen Bluetooth Geräten über die Bedienelemente einer verbundenen Fernbedienung bzw. eines verbundenen Kartenplotters oder Radios gesteuert werden. Auf einigen Geräten können Sie die Musiksammlung über das Menü der Fernbedienung, des Kartenplotters oder des Radios durchsuchen.

Auf Bluetooth Geräten, die das Durchsuchen von Medien nicht unterstützen, wählen Sie den Titel oder die Playlist auf dem Mediengerät aus.

Die Verfügbarkeit von Titelinformationen wie Titelname, Name des Interpreten, Länge des Titels und Albumcover hängt vom Media Player und von der Musikanwendung ab.

# **Verbinden kompatibler Bluetooth Geräte**

Geben Sie Medien von einem kompatiblen Bluetooth Gerät über die drahtlose Verbindung wieder.Bluetooth

Sie können die Musikwiedergabe über die Medien-App auf einem Bluetooth Gerät oder über die Fusion-Link Fernbedienungs-App steuern (*[Fusion-Link Funkfernbedienungs-](#page-17-0)App*[, Seite 14\)](#page-17-0).

- **1** Wählen Sie die **BT** Quelle.
- **2** Wählen Sie > **SICHTBAR**, damit das Radio auf dem kompatiblen Bluetooth Gerät angezeigt wird. **TIPP:** Sie können auf dem Radio auch die \$ Taste drücken, damit das Gerät für andere sichtbar ist.
- **3** Aktivieren Sie Bluetooth auf dem kompatiblen Bluetooth Gerät.
- **4** Das kompatible Bluetooth Gerät muss sich in einer Entfernung von 10 m (33 Fuß) zum Radio befinden.
- **5** Suchen Sie auf dem kompatiblen Bluetooth Gerät nach Bluetooth Geräten.
- **6** Wählen Sie auf dem kompatiblen Bluetooth Gerät das Radio in der Liste erkannter Geräte aus.
- **7** Folgen Sie auf dem kompatiblen Bluetooth Gerät den angezeigten Anweisungen, um das Gerät mit dem erkannten Radio zu koppeln und zu verbinden.

Bei der Kopplung werden Sie möglicherweise vom kompatiblen Bluetooth Gerät aufgefordert, einen Code auf dem Radio zu bestätigen. Obwohl im Radio kein Code angezeigt wird, stellt es ordnungsgemäß eine Verbindung her, wenn Sie die Meldung auf dem Bluetooth Gerät bestätigen.

**8** Falls das kompatible Bluetooth Gerät nicht sofort eine Verbindung mit dem Radio herstellt, wiederholen Sie die Schritte 1 bis 7.

Die Einstellung SICHTBAR wird nach zwei Minuten automatisch deaktiviert.

**HINWEIS:** Auf einigen Bluetooth Geräten wirkt sich das Anpassen der Lautstärke auf dem Gerät auf die Lautstärke des Radios aus.

# **Informationen zur Bluetooth Reichweite**

Das Radio und drahtlose Bluetooth Geräte haben eine Reichweite von 10 m (33 Fuß). Wände und Hindernisse zwischen dem Radio und dem drahtlosen Bluetooth Gerät können diese Reichweite verringern.

# **Auswählen eines anderen Bluetooth Geräts**

Wenn mehrere Bluetooth Geräte mit dem Radio gekoppelt sind, können Sie bei Bedarf eine andere Quelle auswählen. Sie können das Radio mit bis zu acht Bluetooth Geräten koppeln.

- **1** Achten Sie darauf, dass **BT** als Quelle ausgewählt ist. Wählen Sie dann  $\equiv$
- **2** Wählen Sie ein Bluetooth Gerät.

# **Menü und Einstellungen für die Bluetooth Quelle**

Achten Sie darauf, dass BT als Quelle ausgewählt ist. Wählen Sie dann

**HINWEIS:** Die Optionen in diesem Menü sind vom verbundenen Gerät abhängig.

- **SICHTBAR**: Das Radio ist für andere Bluetooth Geräte sichtbar. Deaktivieren Sie diese Einstellung, damit es nach der Kopplung eines Bluetooth Geräts mit dem Radio nicht zu Unterbrechungen der Tonausgabe kommt.
- **GERÄT ENTFERNEN**: Entfernt das Bluetooth Gerät vom Radio. Wenn der Ton wieder von diesem Bluetooth Gerät wiedergegeben werden soll, müssen Sie das Gerät erneut koppeln.
- **WIEDERHOLUNG AUS**: Legt die Wiederholung für die aktuelle Auswahl fest. Wiederholen Sie die aktuelle Auswahl, indem

<span id="page-8-0"></span>Sie die Option EINS WIEDERHOLEN wählen. Wiederholen Sie alle Elemente der Auswahl, indem Sie die Option ALLE WIEDERHOLEN wählen.

**ZUFALLSWIEDERGABE AUS**: Aktiviert die Zufallswiedergabe für die Titel im Ordner, im Album oder in der Playlist.

**PLAYLIST**: Zeigt die Playlisten auf dem Gerät an.

**INTERPRETEN**: Zeigt die Interpreten auf dem Gerät an.

**ALBEN**: Zeigt die Alben auf dem Gerät an.

**GENRES**: Zeigt die Musikgenres auf dem Gerät an.

**TITEL**: Zeigt die Titel auf dem Gerät an.

# **Wiedergabe über USB-Geräte**

Sie können verschiedene USB-Media-Player, USB-Sticks und Smartphones mit dem Radio verbinden. Der Zugriff auf die USB-Quelle ist von der Art des verbundenen Media Players oder Smartphones abhängig.

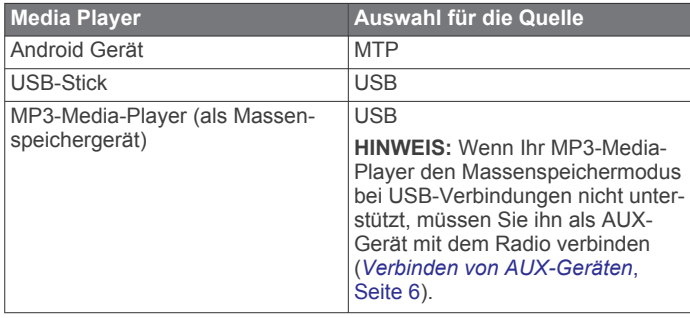

Die Wiedergabe kann auf allen USB-Geräten über die Bedienelemente des Radios gesteuert werden. Auf einigen Geräten können Sie die Musiksammlung über das Menü des Radios durchsuchen. Auf USB-Geräten, die das Durchsuchen von Medien nicht unterstützen, wählen Sie den Titel oder die Playlist auf dem Mediengerät aus.

Die Verfügbarkeit von Titelinformationen wie Titelname, Name des Interpreten und Länge des Titels hängt vom Media Player und der Musikanwendung ab.

# **Kompatibilität von USB-Geräten**

Verwenden Sie einen USB-Stick oder das USB-Kabel Ihres Media Players, um einen Media Player oder ein mobiles Gerät mit dem USB Anschluss zu verbinden.

Das Radio ist mit Android Geräten kompatibel, die den MTP-Modus unterstützen.

Das Radio ist mit Media Playern und anderen USB-Massenspeichergeräten kompatibel, einschließlich USB-Sticks. Musik auf USB-Laufwerken muss folgende Bedingungen erfüllen:

- Die Musikdateien müssen als MP3-, AAC- (.m4a) oder FLAC-Dateien vorliegen.
- Wenn Sie eine mobile Festplatte verbinden, müssen Sie sie an eine externe Stromquelle anschließen. Es ist nicht möglich, eine mobile Festplatte über den USB-Anschluss dieses Radios mit Strom zu versorgen.
- Das USB-Massenspeichergerät muss mit einem der folgenden Systeme formatiert sein:
	- Microsoft® : NTFS, VFAT, FAT<sup>1</sup> , MSDOS
	- Apple: HFS, HFSPLUS
	- Linux: EXT2, EXT3, EX4

# **Verbinden von USB-Geräten**

Sie können ein USB-Gerät mit dem USB Anschluss des Radios verbinden.

<sup>1</sup> FAT umfasst die meisten Typen von FAT-Dateisystemen (mit Ausnahme von exFAT).

- **1** Identifizieren Sie den USB Anschluss auf der Rückseite des Radios.
- **2** Verbinden Sie das USB-Gerät mit dem USB Anschluss.
- **3** Wählen Sie die USB-Quelle.

# **Steuern der Musikwiedergabe auf einer USB-Quelle**

- **1** Verbinden Sie ein kompatibles USB-Gerät mit dem Radio.
- **2** Wählen Sie die entsprechende Quelle.
- **3** Wählen Sie bei Bedarf , um die Musik auf dem USB-Gerät zu durchsuchen.
- **4** Öffnen Sie auf dem USB-Gerät bei Bedarf die Musikanwendung, und starten Sie die Wiedergabe.

Über die Bedienelemente der Fernbedienung, des Kartenplotters oder des Radios können Sie Titel auswählen, wiedergeben, anhalten und überspringen.

# **Steuern der Musikwiedergabe auf einem verbundenen Android Gerät, USB-Stick oder Media Player**

- **1** Verbinden Sie ein kompatibles Android Gerät bzw. einen kompatiblen USB-Stick oder Media Player mit dem Radio.
- **2** Wählen Sie auf dem Radio die entsprechende Quelle.
- **3** Wählen Sie .
- **4** Wählen Sie bei Bedarf den Namen des Geräts oder USB-Laufwerks, um die Dateistruktur anzuzeigen.
- **5** Wählen Sie einen Titel, um die Musikwiedergabe zu starten.

Über die Bedienelemente des Radios können Sie Titel auswählen, wiedergeben, anhalten und überspringen.

# **Steuern der Musikwiedergabe auf einem verbundenen Apple Gerät**

- **1** Verbinden Sie ein kompatibles Apple Smartphone bzw. einen kompatiblen Media Player über USB oder Bluetooth (sofern verfügbar) mit dem Radio.
- **2** Wählen Sie auf dem Radio die entsprechende Quelle.
- **3** Öffnen Sie auf dem verbundenen Gerät eine Musikanwendung, und starten Sie die Wiedergabe.

Über die Bedienelemente der Musikanwendung oder des Radios können Sie die Musikbibliothek durchsuchen sowie Titel auswählen, wiedergeben, anhalten und überspringen.

# **Einstellungen für die USB-Quelle**

Achten Sie darauf, dass USB als Quelle ausgewählt ist. Wählen  $Sie$  dann  $\equiv$ 

**WIEDERHOLEN**: Wiederholt den Titel oder Ordner.

**ZUFÄLLIGE WIEDERGABE**: Aktiviert die Zufallswiedergabe für die Titel im Ordner, im Album oder in der Playlist.

# **Radio**

Zum Anhören von AM- und UKW-Radio muss eine geeignete AM-/UKW-Marineantenne ordnungsgemäß mit dem Radio verbunden sein. Außerdem müssen Sie sich in Reichweite einer Rundfunkstation befinden. Anweisungen zum Verbinden einer AM-/UKW-Antenne finden Sie in den Installationsanweisungen des Radios.

Zum Anhören von SiriusXM® Radio müssen Sie über entsprechende Ausrüstung und Abonnements verfügen (*[SiriusXM Satellitenradio](#page-10-0)*, Seite 7). Anweisungen zum Verbinden eines SiriusXM Connect Vehicle Tuners finden Sie in den Installationsanweisungen des Radios.

<span id="page-9-0"></span>Zum Anhören von DAB-Sendern müssen Sie über die entsprechende Ausrüstung verfügen (*[DAB-Wiedergabe](#page-13-0)*, [Seite 10](#page-13-0)). Anweisungen zum Verbinden eines DAB-Adapters und einer Antenne finden Sie in den Installationsanweisungen des Adapters und der Antenne.

# **Einstellen der Tuner-Region**

Sie müssen die Region wählen, in der Sie sich befinden, um AM- und UKW-Sender ordnungsgemäß zu empfangen.

Wenn eine Verbindung mit einem kompatiblen SiriusXM Tuner bzw. einer kompatiblen Antenne besteht und Sie über ein Abonnement verfügen (nur USA), müssen Sie die Region wählen, in der Sie sich befinden, um SiriusXM Sender ordnungsgemäß zu empfangen.

**HINWEIS:** SiriusXM ist nicht in allen Regionen verfügbar.

Wenn eine Verbindung mit einem kompatiblen DAB-Modul und einer kompatiblen Antenne besteht (nicht im Lieferumfang enthalten), müssen Sie die Region wählen, in der Sie sich befinden, um DAB-Sender ordnungsgemäß zu empfangen.

**HINWEIS:** DAB-Sender sind nicht in allen Regionen verfügbar.

- **1** Wählen Sie > **Einstellungen**.
- **2** Wählen Sie den Namen des verbundenen Radios.
- **3** Wählen Sie **TUNER-REGION**.
- **4** Wählen Sie die Region, in der Sie sich befinden.

# **Ändern des Radiosenders**

- **1** Wählen Sie eine entsprechende Quelle, z. B. **FM**.
- 2 Wählen Sie ►II, um einen Einstellungsmodus zu wählen. Verwenden Sie den Modus AUTOMATISCH, um nach Sendern zu suchen, den Modus MANUELL, um manuell einen Sender einzustellen, und den Modus VOREINSTELLUNGEN, um den nächsten voreingestellten Sender zu wählen.
- **3** Wählen Sie **H**<br />
bzw. ►
I. um den Sender einzustellen. **TIPP:** Wenn Sie die ausgewählte Rundfunkstation bzw. den ausgewählten Kanal direkt als Voreinstellung speichern möchten, halten Sie die Taste ►II gedrückt.

# **Apple AirPlay**

# **Verbinden von Apple Geräten über AirPlay**

**1** Stellen Sie über das Einstellungsmenü des Apple Geräts eine Verbindung mit demselben drahtlosen Netzwerk her, mit dem auch das kompatible Fusion Radio verbunden ist.

**HINWEIS:** Sie können einige Apple Geräte über ein Netzwerkkabel mit dem Netzwerk verbinden (sofern zutreffend). Weitere Informationen finden Sie auf der Apple-Website.

- **2** Öffnen Sie auf dem Apple Gerät die Musik-App, die Sie an das Radio streamen möchten.
- **3** Wählen Sie in der Musik-App oder im Programm die Option oder , und wählen Sie den Namen des Radios.
- **4** Starten Sie bei Bedarf die Musikwiedergabe auf der App.

Das Radio wechselt automatisch zur Quelle AirPlay und gibt Audio vom Apple Gerät wieder.

**HINWEIS:** Wenn das Apple Gerät die AirPlay 2-Software verwendet, können Sie eine Verbindung mit mehreren Radios im selben Netzwerk herstellen.

**HINWEIS:** Sie können die Quelle AirPlay nicht über das Fusion PartyBus Netzwerk auf anderen Radios im Netzwerk streamen (*[Fusion PartyBus Netzwerk](#page-14-0)*, Seite 11). Mit der AirPlay 2 Software können Sie Inhalt auf mehreren Radios im Netzwerk wiedergeben, allerdings dürfen die Radios nicht gruppiert sein.

**HINWEIS:** Auf einigen AirPlay Geräten wirkt sich das Anpassen der Lautstärke auf dem Gerät auf die Lautstärke des Radios aus.

# **Einrichten eines AirPlay Kennworts**

Sie können ein Kennwort einrichten, das Benutzer eingeben müssen, wenn Sie über die AirPlay Funktion eine Verbindung mit dem Radio herstellen.

- **1** Wählen Sie > **Einstellungen** > **AirPlay-KENNWORT**.
- **2** Geben Sie ein Kennwort ein.

**HINWEIS:** Beim AirPlay Kennwort muss die Groß- und Kleinschreibung beachtet werden.

Wenn Benutzer über die AirPlay Funktion eine Verbindung mit diesem Radio herstellen, müssen Sie auf dem eigenen Apple Gerät das Kennwort eingeben.

# **UPnP-Wiedergabe im Netzwerk**

Mit diesem Radio kann Inhalt von UPnP-Geräten (Universal Plug and Play) wiedergegeben werden, die mit dem Netzwerk verbunden sind, z. B. Computer und Medienserver. Sie müssen das UPnP-Gerät mit einer kabelgebundenen oder drahtlosen Verbindung mit demselben Netzwerk wie das Radio verbinden. Außerdem müssen Sie das Gerät zum Teilen von Medien über das Netzwerk konfigurieren. Weitere Informationen finden Sie im Benutzerhandbuch des UPnP-Geräts.

Nachdem Sie eine Verbindung zwischen dem UPnP-Gerät und dem Netzwerk hergestellt und das Gerät zum Teilen von Medien konfiguriert haben, wird auf jedem Radio im Netzwerk auf der Seite zum Auswählen der Quelle die UPnP Quelle angezeigt (*[Auswählen einer Quelle](#page-6-0)*, Seite 3).

# **Verbinden von UPnP-Geräte**

Sie müssen das Radio mit einem Netzwerk verbinden, um Medien von UPnP-Geräten, z. B. von einem NAS-Gerät wiederzugeben.

- **1** Verbinden Sie das UPnP-Gerät mit demselben Netzwerk, mit dem auch das Radio verbunden ist. Bei Bedarf finden Sie weitere Informationen hierzu in den Anweisungen des UPnP-Geräts und Routers.
- **2** Wählen Sie auf dem Radio die UPnP-Quelle (*[Auswählen](#page-6-0)  [einer Quelle](#page-6-0)*, Seite 3).

Sie können Medien vom UPnP-Gerät durchsuchen und wiedergeben.

# **Verbinden von AUX-Geräten**

Sie können verschiedene AUX-Geräte mit dem Radio verbinden. Diese Geräte verfügen entweder über RCA-Stecker, einen Line-Ausgang oder einen Kopfhöreranschluss.

- **1** Identifizieren Sie die AUX-Stecker am Kabelbaum.
- **2** Verbinden Sie bei Bedarf ein RCA-auf 3,5-mm-Adapterkabel mit dem AUX-Gerät.
- **3** Verbinden Sie das AUX-Gerät mit den AUX IN RCA-Steckern am Kabelbaum.
- **4** Wählen Sie die **Aux** Quelle.

# **Optische Audioverbindung**

Sie können Geräte mit einer optischen Audioausgabe über ein optisches Audiokabel mit dem Radio verbinden. Fernseher, DVD-Player, CD-Player und andere Geräte liefern evtl. eine digitale optische Audioausgabe.

Dieses Radio unterstützt nur PCM-Audio. Möglicherweise müssen Sie die Einstellungen des Geräts ändern, um PCM-Audio auszugeben.

<span id="page-10-0"></span>**HINWEIS:** Da das Streaming von Audio über das Fusion PartyBus Netzwerk zu einer kurzen Verzögerung führt, ist das Streaming von Inhalten über einen Fernseher oder DVD-Player evtl. nicht ideal. Bei Bedarf können Sie in den Einstellungen die Streaming-Quelle Optisch deaktivieren (*[Allgemeine](#page-14-0) [Einstellungen](#page-14-0)*, Seite 11).

# **SiriusXM Satellitenradio**

Mit SiriusXM können Sie all Ihre Lieblingsmusik und programme hören – bereitgestellt von einem Anbieter. Empfangen Sie mehr als 140 Sender, beispielsweise Musik ohne Werbeunterbrechungen, und die besten Sport-, Nachrichten-, Comedy- und Unterhaltungsprogramme sowie Talkshows. Willkommen in der Welt des Satellitenradios. Ein SiriusXM Vehicle Tuner und ein Abonnement sind erforderlich. Weitere Informationen finden Sie unter [www.siriusxm.com](http://www.siriusxm.com).

# **Einstellen der Tuner-Region für die SiriusXM Quelle**

Sie müssen das Radio zur Verwendung der Tuner-Region USA einrichten, damit Sie SiriusXM Satellite Radio hören können.

- **1** Wählen Sie > **Einstellungen**.
- **2** Wählen Sie den Namen dieses Radios.
- **3** Wählen Sie **TUNER-REGIONUSA**.

# **Finden der SiriusXM Radio-ID**

Sie benötigen die Radio-ID Ihres SiriusXM Connect Tuners, damit Sie das SiriusXM Abonnement aktivieren können. Sie finden die SiriusXM Radio-ID auf der Rückseite des SiriusXM Connect Tuners oder auf dessen Verpackung. Sie können auf dem Radio auch Kanal 0 wählen.

Achten Sie darauf, dass SiriusXM als Quelle ausgewählt ist. Wählen Sie dann die Option  $\equiv$  > **KANÄLE** > ALLE **KANÄLE** > **000 RADIO ID**.

Die SiriusXM Radio-ID enthält nicht die Buchstaben I, O, S oder F.

# **Aktivieren eines SiriusXM Abonnements**

**1** Achten Sie darauf, dass SiriusXM als Quelle ausgewählt ist. Wählen Sie dann Kanal 1.

Sie sollten Informationen in eigener Sachen hören können. Ist dies nicht der Fall, überprüfen Sie die Installation und die Verbindungen des SiriusXM Connect Tuners und der Antenne. Versuchen Sie es dann erneut.

- **2** Wählen Sie Kanal 0, um die Radio-ID zu finden.
- **3** Wenn Sie den Dienst in den USA abonnieren möchten, wenden Sie sich telefonisch unter +1-866-635-2349 an den SiriusXM Kundenservice, oder besuchen Sie die Webseite [www.siriusxm.com/activatenow.](http://www.siriusxm.com/activatenow) Wenn Sie den Dienst in Kanada abonnieren möchten, wenden Sie sich telefonisch unter +1-877-438-9677 an SiriusXM, oder besuchen Sie die Webseite [www.siriusxm.ca/activatexm.](http://www.siriusxm.ca/activatexm)
- **4** Geben Sie die Radio-ID an.

Die Aktivierung dauert in der Regel 10 bis 15 Minuten, unter Umständen allerdings bis zu einer Stunde. Damit der SiriusXM Connect Tuner die Aktivierungsmeldung empfangen kann, muss er eingeschaltet sein und das SiriusXM Signal erhalten.

**5** Wenn der Dienst nicht innerhalb von einer Stunde aktiviert wurde, rufen Sie die Webseite [http://care.siriusxm.com](http://care.siriusxm.com/refresh) [/refresh](http://care.siriusxm.com/refresh) auf oder wenden sich telefonisch unter +1-866-635-2349 an den Kundenservice von SiriusXM.

#### **1** Achten Sie darauf, dass SiriusXM als Quelle ausgewählt ist. Wählen Sie dann **= > KATEGORIE**.

**2** Wählen Sie eine Kategorie.

sind.

**Auswählen einer Kategorie**

# **Verwenden des Wiedergabemodus**

Sie können bestimmen, welche Kanalkategorien bei

Mit dem Wiedergabemodus können Sie die Wiedergabe einer SiriusXM Sendung steuern.

Verwendung der KATEGORIE-Einstellungsmethode verfügbar

**HINWEIS:** Das Gerät aktiviert den Wiedergabemodus bei der Wiedergabe gespeicherter voreingestellter Kanäle automatisch.

1 Halten Sie bei Bedarf ►II gedrückt, um den Wiedergabemodus zu aktivieren.

Unten auf der Seite wird eine Fortschrittsanzeige eingeblendet.

- **2** Wählen Sie eine Option:
	- Drücken Sie III, um die Wiedergabe anzuhalten und fortzusetzen.
	- Drücken Sie  $\blacktriangleright\blacktriangleleft$  bzw.  $\blacktriangleright\blacktriangleright\blacktriangleright$ , um in bestimmten Schritten rückwärts oder vorwärts zu springen.

**HINWEIS:** Wenn Sie schnell zum Ende der Fortschrittsanzeige vorspulen oder vorwärts dorthin springen, beendet das Radio den Replay Mode automatisch.

- Halten Sie **H**I bzw. > Iqedrückt, um den Titel zurückzuspulen oder schnell vorzuspulen.
- Halten Sie ► II gedrückt, um den Wiedergabemodus zu beenden.

# **Alarme**

**HINWEIS:** Die Funktion für Interpreten-, Titel- und Spielalarme ist mit dem SXV300-Tuner (separat erhältlich) kompatibel. Andere Tuner sind ebenfalls kompatibel, allerdings sind die Funktionen evtl. eingeschränkt. Weitere Informationen zu den für Ihr Tuner-Modul verfügbaren Funktionen finden Sie im Benutzerhandbuch des SiriusXM Tuners.

#### **Hinzufügen von Interpreten- oder Titelalarmen**

Sie können Alarme für Interpreten und Titel einrichten. Wenn dann ein bestimmter Titel oder ein Titel von einem bestimmten Interpreten auf einem der Musiksender wiedergegeben wird, können Sie schnell zu diesem Sender wechseln.

- **1** Wenn ein bestimmter Titel oder ein Titel von einem bestimmten Interpreten wiedergegeben wird, wählen Sie  $\equiv$  > **ALARM HINZUFÜGEN** > **INTERPRETEN/TITEL SPEICHERN**.
- **2** Wählen Sie den Titel bzw. Interpreten.

#### **Hinzufügen von Teams für Spielalarme**

Sie können Alarme für Sportmannschaften einrichten. Wenn dann ein bestimmtes Spiel von einem gespeicherten Team auf einem der Sportsender wiedergegeben wird, können Sie schnell zu diesem Sender wechseln.

**HINWEIS:** Ein Spielalarm unterscheidet sich von einem SportsFlash™ Alarm. Bei einem Spielalarm erfahren Sie, wenn ein Spiel beginnt. Bei einem SportsFlash Alarm erfahren Sie jedoch, wenn während eines Spiels etwas Aufregendes passiert ist.

- **1** Wählen Sie > **ALARM HINZUFÜGEN** > **TEAMS FÜR SPIELALARM**.
- **2** Wählen Sie eine Sportliga.
- **3** Wählen Sie ein Team, um das Kontrollkästchen auszuwählen, und fügen Sie einen Spielalarm hinzu.

<span id="page-11-0"></span>**4** Wiederholen Sie die Schritte 2 und 3 für jedes Team, das Sie der Liste mit Spielalarmen hinzufügen möchten.

#### *Hinzufügen von Teams aus einem Live-Spiel*

Während Sie sich ein Spiel anhören, können Sie schnell eines der Teams, die gerade spielen, in die Liste der Teams für Spielalarme aufnehmen.

**1** Während Sie sich ein Spiel auf einem Sender anhören, wählen Sie > **ALARM HINZUFÜGEN** > **TEAM SPEICHERN**.

Es wird eine Liste der Teams angezeigt, die im aktuellen Spiel spielen.

**2** Wählen Sie das bzw. die Teams, die der Liste der Teams für Spielalarme hinzugefügt werden soll.

#### **Anzeigen aktiver Alarme**

Sie können aktive Interpreten-, Titel- und Spielalarme anzeigen.

- **1** Wählen Sie > **AKTIVE ALARME**.
- **2** Wählen Sie eine Kategorie.

#### **Verwalten von Alarmen**

Verwalten Sie die gespeicherten Alarme, um auszuwählen, welche Alarme Sie erhalten möchten. Löschen Sie gespeicherte Alarme, die Sie nicht mehr benötigen.

- 1 Wählen Sie **E** > SiriusXM-EINSTELLUNGEN > **ALARMVERWALTUNG**.
- **2** Wählen Sie eine Option:
	- Wählen Sie **NACH TYP AKTIVIEREN** und anschließend einen Typ, um gespeicherte Alarme nur für Titel, nur für Interpreten oder nur für Spiele zu aktivieren.
	- Wählen Sie **INTERPRETEN AKTIVIEREN** und anschließend die Interpreten, um gespeicherte Alarme nur für bestimmte Interpreten zu aktivieren.
	- Wählen Sie **TITEL AKTIVIEREN** und anschließend die Titel, um gespeicherte Alarme nur für bestimmte Titel zu aktivieren.
	- Wählen Sie **TEAMS AKTIVIEREN** und anschließend die Teams, um gespeicherte Spielalarme für bestimmte Teams zu aktivieren.
	- Wählen Sie **NACH TYP LÖSCHEN** und anschließend einen Typ, um alle gespeicherten Alarme für Titel, Interpreten oder Teams zu löschen.
	- Wählen Sie **INTERPRETEN LÖSCHEN** und wählen Sie die Interpreten, um gespeicherte Alarme für bestimmte Interpreten zu löschen.
	- Wählen Sie **TITEL LÖSCHEN** und anschließend die Titel, um gespeicherte Alarme für bestimmte Titel zu löschen.
	- Wählen Sie **TEAMS LÖSCHEN** und anschließend die Teams, um gespeicherte Alarme für bestimmte Teams zu löschen.

# **TuneMix™ Funktion**

**HINWEIS:** Die TuneMix Funktion ist mit dem SXV300-Tuner (separat erhältlich) kompatibel. Andere Tuner sind ebenfalls kompatibel, allerdings sind die Funktionen evtl. eingeschränkt. Weitere Informationen zu den bei Ihrem Tuner-Modul verfügbaren Funktionen finden Sie im Benutzerhandbuch des SiriusXM Tuners.

#### **Erstellen und Anpassen von TuneMix Sammlungen**

Sie können bis zu 10 eindeutige TuneMix Sammlungen auf dem Radio erstellen.

**HINWEIS:** Eine TuneMix Sammlung muss mindestens zwei Ihrer SiriusXM Lieblingsmusiksender umfassen.

- **1** Wählen Sie > **SiriusXM-EINSTELLUNGEN** > **TUNEMIX-EINRICHTUNG**.
- **2** Wählen Sie eine TuneMix Sammlung.
- **3** Wählen Sie einen Sender, um das Kontrollkästchen auszuwählen, und fügen Sie ihn der TuneMix Sammlung hinzu.
- **4** Wenn Sie mit dem Anpassen der TuneMix Sammlung fertig sind, wählen Sie
- **5** Wiederholen Sie die Schritte 2 bis 4 für alle TuneMix Sammlungen, die Sie anpassen möchten.

#### **Starten und Stoppen von TuneMix Sammlungen**

Damit Sie eine TuneMix Sammlung wiedergeben können, müssen Sie zunächst eine Sammlung erstellen (*Erstellen und Anpassen von TuneMix Sammlungen*, Seite 8).

Mit der TuneMix Funktion können Sie Ihre Lieblingsmusiksender kombinieren, um ein persönliches Hörerlebnis zu schaffen.

- **1** Wählen Sie > **TUNEMIX**.
- **2** Wählen Sie eine TuneMix Sammlung.
- Das Radio beginnt mit der Wiedergabe der TuneMix Sammlung.
- **3** Wählen Sie > **KANÄLE** und anschließend einen Kanal, um die Wiedergabe einer TuneMix Sammlung zu stoppen. Das Radio stoppt die Wiedergabe der TuneMix Sammlung und beginnt die Wiedergabe des ausgewählten Kanals.

# **SportsFlash Funktion**

Die SportsFlash Funktion informiert Sie, wenn während eines Live-Spiels Ihrer Lieblingsteams etwas Wichtiges passiert. Wenn etwas Aufregendes geschieht, wird ein SportsFlash Alarm angezeigt, und Sie können zur Sendung wechseln und sich das Ereignis anhören. Am Ende des SportsFlash Alarms können Sie entweder zum vorherigen Sender zurückkehren oder sich weiterhin das Spiel anhören.

Zum Erhalt von SportsFlash Alarmen muss Ihr Abonnement detaillierte Kommentare für die Sportsender und Sportligen umfassen, für die Sie Alarme aktivieren möchten.

Sie können hinzugefügte SportsFlash Alarme aktivieren, deaktivieren oder löschen (*Verwalten von Alarmen*, Seite 8).

**HINWEIS:** Ein SportsFlash Alarm unterscheidet sich von einem Spielalarm. Bei einem SportsFlash Alarm erfahren Sie, wenn während eines Spiels etwas Aufregendes passiert ist. Bei einem Spielalarm erfahren Sie, wenn ein Spiel beginnt.

**HINWEIS:** Die SportsFlash Funktion ist mit dem SXV300-Tuner (separat erhältlich) kompatibel. Andere Tuner sind ebenfalls kompatibel, allerdings sind die Funktionen evtl. eingeschränkt. Weitere Informationen zu den bei Ihrem Tuner-Modul verfügbaren Funktionen finden Sie im Benutzerhandbuch des SiriusXM Tuners.

#### **Hinzufügen von Teams zum Erhalt von SportsFlash Alarmen**

- **1** Wählen Sie > **SPORTSFLASH** > **TEAMAUSWAHL**.
- **2** Wählen Sie eine Sportliga.
- **3** Wählen Sie ein Team, um das Kontrollkästchen auszuwählen, und fügen Sie einen SportsFlash Alarm hinzu.
- **4** Wiederholen Sie die Schritte 2 und 3 für jedes Team, das Sie der Liste mit SportsFlash Alarmen hinzufügen möchten.

#### **Ändern der SportsFlash Team-Priorität**

Wenn mehrere Teams, für die Sie SportsFlash Alarme eingerichtet haben, gleichzeitig spielen, können Sie die Team-Priorität anpassen, damit zuerst SportsFlash Alarme für Ihr bevorzugtes Team ausgegeben werden.

- **1** Wählen Sie > **SPORTSFLASH** > **TEAM-PRORITÄTEN**. Eine Liste der ausgewählte SportsFlash Teams wird in der Reihenfolge ihrer Priorität angezeigt.
- **2** Wählen Sie ein Team, um dessen Priorität in der Liste um eine Stufe zu erhöhen.

<span id="page-12-0"></span>**3** Wiederholen Sie den vorherigen Schritt für alle Teams, die Sie neu anordnen möchten, bis die Prioritätenliste Ihren Wünschen entsprechend sortiert ist.

# **Aktivieren der TuneStart™ Funktion**

Wenn Sie die TuneStart Funktion aktivieren und einen voreingestellten Sender auswählen, startet das Radio die Wiedergabe des aktuellen Titels vom Anfang und nicht von dem Punkt, an dem es sich während der Live-Übertragung befindet.

**HINWEIS:** Die TuneStart Funktion ist nur verfügbar, wenn Sie voreingestellte Sender auswählen. Die TuneStart Funktion ist mit dem SXV300-Tuner (separat erhältlich) kompatibel. Andere Tuner sind ebenfalls kompatibel, allerdings sind die Funktionen evtl. eingeschränkt. Weitere Informationen zu den bei Ihrem Tuner-Modul verfügbaren Funktionen finden Sie im Benutzerhandbuch des SiriusXM Tuners.

#### Wählen Sie bei Bedarf die Option **E** > SiriusXM-**EINSTELLUNGEN** > **TUNESTART**.

Wenn die TuneStart Funktion einen Titel vom Anfang wiedergibt, wird eine Fortschrittsanzeige angezeigt. Außerdem können Sie den Titel mit denselben Steuerungen wie im Wiedergabemodus steuern (*[Verwenden des Wiedergabemodus](#page-10-0)*, [Seite 7](#page-10-0)).

# **Jugendschutzfunktionen**

Mit Jugendschutzfunktionen können Sie den Zugriff auf SiriusXM Kanäle einschränken, einschließlich nicht jugendfreier Kanäle. Wenn die Jugendschutzfunktionen aktiviert sind, müssen Sie zum Anhören gesperrter Kanäle einen Kenncode eingeben. Sie können den 4-stelligen Kenncode auch ändern.

#### **Entsperren der Jugendschutzfunktionen**

Sie können die Jugendschutzfunktionen entsperren, um auf gesperrte Kanäle zuzugreifen.

- **1** Achten Sie darauf, dass **SiriusXM** als Quelle ausgewählt ist. Wählen Sie dann die Option  $\equiv$  > **KINDERSICHERUNG**.
- **2** Aktivieren Sie das Kontrollkästchen **ENTSPERREN**.
- **3** Geben Sie den Kenncode ein.

**SiriusXM – Fehlerbehebung**

**TIPP:** Der Standardkenncode lautet 0000.

Die Jugendschutzfunktionen bleiben so lange entsperrt, bis Sie den Motor ausschalten oder die Funktionen wieder sperren.

#### **Sperren von Kanälen**

- **1** Achten Sie darauf, dass **SiriusXM** als Quelle ausgewählt ist. Wählen Sie dann die Option  $\equiv$  > **KINDERSICHERUNG**.
- **2** Aktivieren Sie das Kontrollkästchen **ENTSPERREN**.
- **3** Geben Sie den Kenncode ein. **TIPP:** Der Standardkenncode lautet 0000.
- **4** Wählen Sie **SPERREN/FREISCHALTEN**.

Es wird eine Liste der verfügbaren Kanäle angezeigt.

- **5** Wählen Sie einen oder mehrere zu sperrende Kanäle und anschließend die Option ...
- **6** Deaktivieren Sie das Kontrollkästchen **ENTSPERREN**, um die Jugendschutzfunktionen zu sperren.

Wenn die Jugendschutzfunktionen gesperrt sind, können Sie nicht auf die gesperrten Kanäle zugreifen. Sie müssen die Jugendschutzfunktionen entsperren, um die gesperrten Kanäle aufzurufen.

#### **Löschen aller gesperrten Kanäle**

- **1** Achten Sie darauf, dass **SiriusXM** als Quelle ausgewählt ist. Wählen Sie dann die Option **E > KINDERSICHERUNG** > **ENTSPERREN**.
- **2** Geben Sie den Kenncode ein.
- **3** Wählen Sie > **KINDERSICHERUNG** > **ALLE GESPERRTEN LÖSCHEN**.

#### **Ändern des Kenncodes für die Jugendschutzfunktionen**

- **1** Achten Sie darauf, dass **SiriusXM** als Quelle ausgewählt ist. Wählen Sie dann die Option  $\equiv$  > **KINDERSICHERUNG** > **ENTSPERREN**.
- **2** Geben Sie den Kenncode ein.
- **3** Wählen Sie > **KINDERSICHERUNG** > **PIN ÄNDERN**.
- **4** Folgen Sie den Anweisungen auf dem Display.

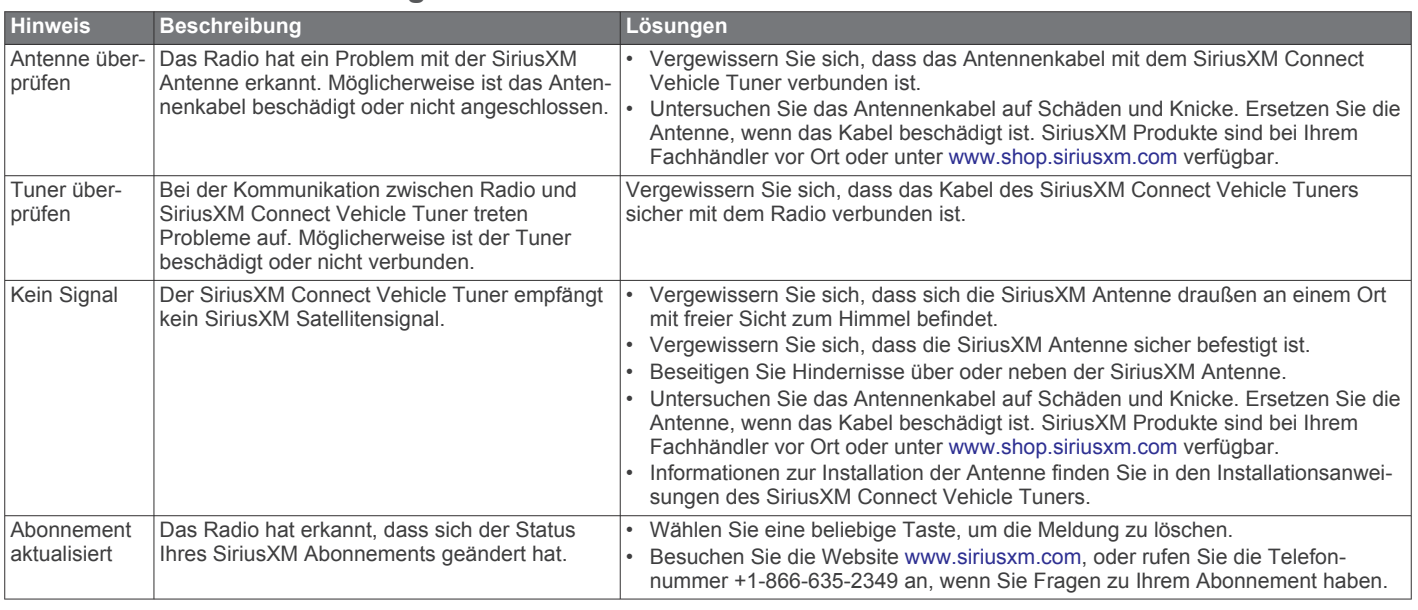

<span id="page-13-0"></span>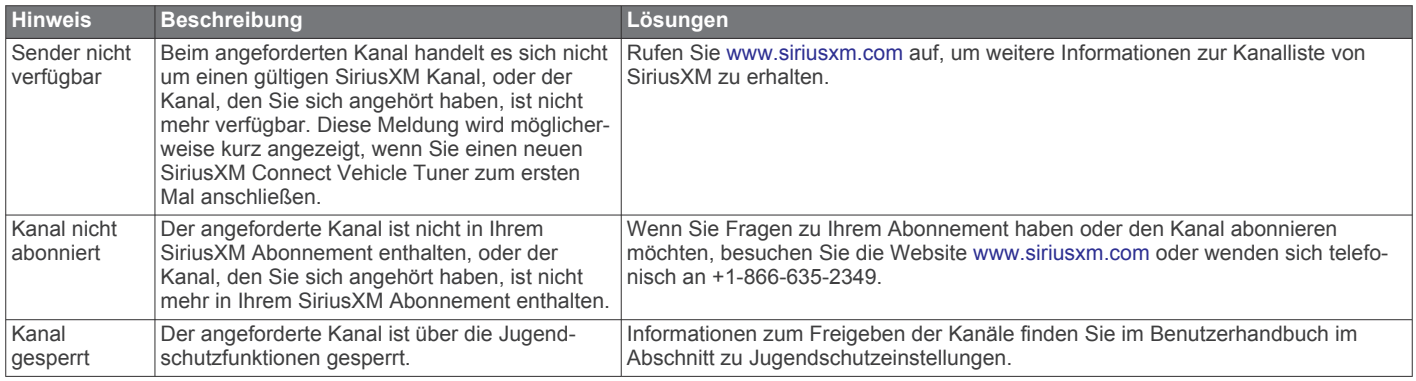

### **Löschen von SiriusXM Daten**

Sie können alle eingegebenen SiriusXM Benutzerinformationen löschen, z. B. Lieblingsteams und Alarme.

Verwenden Sie im Einstellungsmenü die Option **WERKSEINSTELLUNGEN**, um das Radio zurückzusetzen (*[Aktualisierungsoptionen](#page-16-0)*, Seite 13).

**HINWEIS:** Mit der Option für Werkseinstellungen werden alle Daten des Radios zurückgesetzt, u. a. AM- und UKW-Voreinstellungen und Zoneneinstellungen. Außerdem werden alle SiriusXM Benutzerinformationen gelöscht.

# **DAB-Wiedergabe**

Wenn Sie ein kompatibles DAB-Modul (Digital Audio Broadcasting) und eine kompatible Antenne (z. B. das MS-DAB100A) mit dem Apollo WB670 Radio verbinden, können Sie DAB-Rundfunkstationen einstellen und wiedergeben.

DAB-Sendungen sind nicht in allen Regionen verfügbar. Sollte auf dem Radio keine kompatible Region eingerichtet sein, ist die DAB Quelle nicht verfügbar.

# **Einstellen der Tuner-Region**

Sie müssen die Region wählen, in der Sie sich befinden, um DAB-Rundfunkstationen ordnungsgemäß zu empfangen.

- **1** Wählen Sie > **Einstellungen**.
- **2** Wählen Sie den Namen dieses Radios.
- **3** Wählen Sie **TUNER-REGION**.
- **4** Wählen Sie die Region, in der Sie sich befinden.

# **Suchen nach DAB-Rundfunkstationen**

Zum Suchen nach DAB-Rundfunkstationen müssen Sie ein kompatibles DAB-Modul und eine kompatible Antenne (nicht im Lieferumfang enthalten) mit dem Radio verbinden. Da DAB-Signale nur in bestimmten Ländern gesendet werden, müssen Sie außerdem für die Tuner-Region einen Standort wählen, an dem DAB-Signale gesendet werden.

- **1** Wählen Sie die **DAB** Quelle.
- **2** Wählen Sie ►II, um nach verfügbaren DAB-Rundfunkstationen zu suchen.

Nach Abschluss der Suche wird die erste verfügbare Rundfunkstation im ersten gefundenen Ensemble wiedergegeben.

**HINWEIS:** Nach der ersten Suche können Sie wieder wählen, um erneut nach DAB-Rundfunkstationen zu suchen. Nach Abschluss der erneuten Suche gibt das System die erste Rundfunkstation im Ensemble wieder, die Sie sich zu Beginn der erneuten Suche angehört haben.

# **Ändern von DAB-Rundfunkstationen**

- **1** Wählen Sie die **DAB** Quelle.
- 2 Wählen Sie bei Bedarf die Taste ►II, um nach einer lokalen DAB-Rundfunkstation zu suchen.

3 Wählen Sie **H** bzw. **>>I**, um die Station zu ändern.

Wenn Sie das Ende des aktuellen Ensembles erreicht haben, wechselt das Radio automatisch zur ersten verfügbaren Station im nächsten Ensemble.

TIPP: Halten Sie K<br />
bzw. >>
gedrückt, um das Ensemble zu ändern.

#### **Auswählen einer DAB-Rundfunkstation aus einer Liste**

- **1** Wählen Sie die **DAB** Quelle.
- 2 Wählen Sie bei Bedarf die Taste ►II, um nach einer lokalen DAB-Rundfunkstation zu suchen.
- **3** Wählen Sie > **SUCHE** > **SENDER**.
- **4** Wählen Sie eine Rundfunkstation aus der Liste aus.

#### **Auswählen einer DAB-Rundfunkstation aus einer Kategorie**

- **1** Wählen Sie die **DAB** Quelle.
- 2 Wählen Sie bei Bedarf die Taste ►II, um nach einer lokalen DAB-Rundfunkstation zu suchen.
- **3** Wählen Sie > **SUCHE** > **KATEGORIEN**.
- **4** Wählen Sie eine Kategorie aus der Liste aus.
- **5** Wählen Sie eine Rundfunkstation aus der Liste aus.

# **Voreinstellungen**

Sie können Ihre AM- und UKW-Lieblingssender als Voreinstellungen speichern, um problemlos darauf zuzugreifen.

Sie können Ihre SiriusXM Lieblingssender speichern, wenn das Radio mit einem optionalen SiriusXM Tuner und einer optionalen Antenne verbunden ist.

Sie können Ihre DAB-Lieblingsstationen speichern, wenn das Radio mit einem optionalen DAB-Modul und einer optionalen Antenne verbunden ist.

# **Speichern einer Rundfunkstation als Voreinstellung**

- **1** Wählen Sie eine entsprechende Quelle sowie eine Rundfunkstation bzw. einen Kanal auf dem Radio aus.
- 2 Halten Sie gedrückt.

# **Auswählen einer Voreinstellung aus einer Liste**

- **1** Wählen Sie zunächst eine entsprechende Quelle, und halten Sie anschließend die Drehsteuerung gedrückt.
- **2** Wählen Sie eine Voreinstellung.

# **Entfernen von Voreinstellungen**

**1** Wählen Sie zunächst eine entsprechende Quelle, und halten Sie anschließend die Drehsteuerung gedrückt.

- <span id="page-14-0"></span>2 Wählen Sie  $\bar{w}$ .
- **3** Wählen Sie jede Voreinstellung, die Sie entfernen möchten.
- **4** Wenn Sie alle Voreinstellungen entfernt haben, wählen Sie 11

# **Fusion PartyBus Netzwerk**

Die Fusion PartyBus Netzwerkfunktion ermöglicht es Ihnen, mehrere kompatible Radios zusammen in einem Netzwerk zu verbinden. Dabei wird eine Kombination aus kabelgebundenen oder drahtlosen Verbindungen verwendet.

Sie können ein kompatibles Radio, z. B. das Apollo RA770 Radio, mit anderen kompatiblen Radios gruppieren, die mit dem Netzwerk verbunden sind. Gruppierte Radios können auf allen Radios in der Gruppe verfügbare Quellen teilen und die Medienwiedergabe steuern, sodass eine synchronisierte Audioausgabe auf dem Boot möglich ist. Sie können Gruppen bei Bedarf schnell auf kompatiblen Radios oder Fernbedienungen im Netzwerk erstellen, bearbeiten oder deren Gruppierung aufheben.

Verwenden Sie kompatible Radios und Fernbedienungen, sowohl gruppierte als auch nicht gruppierte Geräte, um die Lautstärke der verfügbaren Lautsprecherzonen für ein beliebiges Radio im Netzwerk anzupassen.

Informationen zum Einrichten des Fusion PartyBus Netzwerks finden Sie in den Installationsanweisungen des Radios.

# **Erstellen von Gruppen**

Damit Sie eine Gruppe erstellen können, müssen Sie mehrere kompatible Radios mit dem Fusion PartyBus Netzwerk verbinden. Informationen zum Installieren und Konfigurieren des Netzwerks finden Sie in den Installationsanweisungen des Radios.

- **1** Drücken Sie auf die Drehsteuerung, um die Seite **STEUERUNG** zu öffnen.
- **2** Drehen Sie die Drehsteuerung, und wählen Sie unter dem Namen des Radios, das als primäres Radio der Gruppe dienen soll, die Option **GRUPPE BEARBEITEN**.
- **3** Wählen Sie die Radios, die Sie der Gruppe hinzufügen möchten.
- **4** Wählen Sie **GRUPPE**.

Wenn sich das Radio in einer Gruppe befindet, können Sie die Lautstärke aller Zonen in einer Gruppe gleichzeitig über die Seite STEUERUNG anpassen. Auf der Quellenseite können Sie die Quelle eines beliebigen Radios in der Gruppe auswählen. Davon ausgenommen sind das Apollo SRX400 Radio sowie Quellen, die nicht im Fusion PartyBus Netzwerk aktiviert sind (*Allgemeine Einstellungen*, Seite 11).

# **Bearbeiten einer Gruppe**

- **1** Drücken Sie auf die Drehsteuerung, um die Seite **STEUERUNG** zu öffnen.
- **2** Drehen Sie die Drehsteuerung, und wählen Sie **GRUPPE BEARBEITEN**.
- **3** Wählen Sie die Geräte, die Sie der Gruppe hinzufügen bzw. aus dieser entfernen möchten.
- **4** Wählen Sie **GRUPPE** oder **GRUPPIERUNG AUFHEBEN**.

# **Verlassen von Gruppen**

Sie können die Fusion PartyBus Gruppe verlassen, um lokale Quellen auf dem Radio wiederzugeben.

**1** Drücken Sie auf die Drehsteuerung, um die Seite **STEUERUNG** zu öffnen.

- **2** Drehen Sie die Drehsteuerung, und wählen Sie unter dem Namen der Gruppe, die Sie verlassen möchten, die Option **GRUPPE BEARBEITEN**.
- **3** Wählen Sie die Geräte, die Sie aus der Gruppe entfernen möchten.
- **4** Wählen Sie **GRUPPIERUNG AUFHEBEN**.

# **Hinweise zur Netzwerkquelle**

Beachten Sie beim Auswählen von Quellen, die über das Netzwerk wiedergegeben werden, folgende Hinweise.

- Ein Zonenradio, z. B. das Apollo SRX400, kann eine Gruppe erstellen oder ihr beitreten, um Quellen von anderen Radios zu steuern und wiederzugeben. Es kann jedoch nicht die eigenen Quellen mit der Gruppe teilen.
- Sie können eine AirPlay Quelle nicht mit gruppierten Radios teilen. Mit der AirPlay 2 Software können Sie Inhalt auf mehreren Radios im Netzwerk wiedergeben, allerdings dürfen die Radios nicht gruppiert sein (*[Verbinden von Apple](#page-9-0)  [Geräten über AirPlay](#page-9-0)*, Seite 6).
- Sie können die Option zum Teilen auf den meisten Quellen deaktivieren, indem Sie für die Quelle die Einstellung PARTYBUS AKTIVIERT ändern. Wenn die Option deaktiviert ist, kann die Quelle nicht auf einem gruppierten Radio ausgewählt werden (*Allgemeine Einstellungen*, Seite 11).
- Wenn Audioquellen über ein Datennetzwerk geteilt werden, kommt es bei der synchronisierten Audioausgabe zu einer kurzen Verzögerung, die evtl. auffällig ist, wenn Sie außerdem eine externe Audioquelle verwenden.
	- Wenn Sie einen Fernseher über einen optischen Ausgang mit dem Radio verbunden haben und weiterhin die Lautsprecher des Fernsehers verwenden, kommt es zu einer Verzögerung zwischen dem Ton der Fernsehlautsprecher und der optischen Tonausgabe, die auf den gruppierten Radios synchronisiert ist.
	- Wenn Sie einen Radiosender synchronisieren und denselben Radiosender auf einem nicht im Netzwerk befindlichen Radio einstellen, kommt es zu einer Verzögerung zwischen dem Ton des nicht im Netzwerk befindlichen Radios und dem Ton des Radiosenders, der auf den gruppierten Radios synchronisiert ist.
	- Sie können diese Verzögerung eliminieren, indem Sie für die Quelle die Einstellung PARTYBUS AKTIVIERT ändern, allerdings kann die Quelle nicht mit gruppierten Radios geteilt werden.

# **Allgemeine Einstellungen**

**HINWEIS:** Wenn sich das Radio in einer Gruppe befindet, sind nicht alle Einstellungen und Optionen verfügbar.

#### Wählen Sie > **Einstellungen**.

**HINWEIS:** Wenn ein Kontrollkästchen ausgewählt ist, ist die Option aktiviert. Wenn das Kontrollkästchen nicht ausgewählt ist, ist die Option deaktiviert.

- **ZONE**: Ermöglicht es Ihnen, die Lautsprecherzonen zu konfigurieren (*[Einstellungen für Lautsprecherzonen](#page-15-0)*, [Seite 12\)](#page-15-0).
- **HELLIGKEIT**: Passt die Displayhelligkeit und die Helligkeit der Drehsteuerung an .
- **TUNER-REGION**: Legt die Region fest, die von der UKW-, AM-, DAB und SiriusXM Quelle genutzt wird.
- **SPRACHE**: Stellt die Gerätesprache ein.
- **GERÄTENAME**: Dient zur Eingabe eines Namens für das Radio.
- **TELEFON STUMM**: Legt fest, wie die Stummschaltung gehandhabt wird, wenn das Gerät mit einem Mobiltelefon mit Freisprechfunktion verbunden ist. Wenn ein Anruf eingeht,

<span id="page-15-0"></span>kann das Gerät den Ton entweder stumm schalten oder den Anruf über den Aux Eingang ausgeben. Weitere Informationen hierzu finden Sie in den Anweisungen der Freisprecheinrichtung.

- **SUCHE LÄUFT**: Aktiviert die Fusion Alpha Search Technology (FAST), die eine schnelle Titelsuche nach Buchstabe oder Nummer ermöglicht. Wenn das Musikgerät mehr als die ausgewählte Anzahl an Elementen enthält, können Sie eine Nummer wählen, um das FAST-Menü zu aktivieren.
- **AirPlay-KENNWORT**: Legt ein Kennwort fest, das Benutzer eingeben müssen, wenn Sie über die AirPlay Funktion eine Verbindung mit dem Radio herstellen (*[Einrichten eines](#page-9-0)  [AirPlay Kennworts](#page-9-0)*, Seite 6).
- **ENERGIEOPTIONEN**: Passt Energieeinstellungen an, z. B. den Energiesparmodus (*[Energieoptionen](#page-16-0)*, Seite 13).
- **QUELLE**: Ermöglicht es Ihnen, Quellen zu aktivieren, das Fusion PartyBus Netzwerk für einige Quellen zu aktivieren und den Quellen einen Namen zuzuweisen. U. U. sollten Sie das Streaming für einige Quellen deaktivieren, z. B. AM, da der Ton beim Streaming über das Fusion PartyBus Netzwerk leicht verzögert wird, was in bestimmten Situationen unerwünscht ist.
- **NETZWERK**: Ermöglicht es Ihnen, die Fusion PartyBus Netzwerkeinstellungen zu konfigurieren (*[Netzwerkeinstellungen](#page-16-0)*, Seite 13).
- **AKTUALISIEREN**: Aktualisiert das Radio oder die verbundenen Geräte (*[Aktualisierungsoptionen](#page-16-0)*, Seite 13).

**INFO**: Zeigt Informationen zur Softwareversion des Radios an.

# **Einstellungen für Lautsprecherzonen**

### **Deaktivieren der internen Verstärker**

Wenn Sie Lautsprecher nicht direkt mit den Zonen 1 und 2 verbinden, können Sie die internen Verstärker deaktivieren, um den Stromverbrauch zu reduzieren.

- **1** Wählen Sie > **Einstellungen**.
- **2** Wählen Sie den Namen dieses Radios.
- **3** Wählen Sie **ZONE**.
- **4** Wählen Sie **INTERNER VERSTÄRKER EIN**, um das Kontrollkästchen zu deaktivieren.

#### **Deaktivieren von Zonen**

Sie können nicht verwendete Zonen deaktivieren und von den Audiopegelseiten entfernen. Wenn eine Zone deaktiviert ist, können Sie keine Einstellungen für diese Zone ändern. Zone 1 kann nicht deaktiviert werden.

- **1** Wählen Sie > **Einstellungen**.
- **2** Wählen Sie den Namen dieses Radios.
- **3** Wählen Sie **ZONE**.
- **4** Wählen Sie eine Zone aus.
- **5** Wählen Sie **ZONE AKTIVIERT**, um die Auswahl des Kontrollkästchens aufzuheben.

#### **Aktivieren der Lautstärkeregelung der Zone 3 über einen verbundenen Verstärker**

Standardmäßig wird die Lautstärke von Zone 3 über das Radio gesteuert. Sie können die Lautstärke der Zone jedoch stattdessen auch über den verbundenen Verstärker regeln.

- **1** Wählen Sie > **Einstellungen**.
- **2** Wählen Sie den Namen dieses Radios.
- **3** Wählen Sie Zone 3.
- **4** Wählen Sie **LAUTSTÄRKEREGELUNG**, um die Auswahl des Kontrollkästchens aufzuheben.

Das Audiosignal der Zone wird dem Verstärker als feste Line-Level-Ausgabe mit maximaler Lautstärke bereitgestellt.

# **Verknüpfen von Zonen**

Sie können die Zonen 1 und 2 verknüpfen, damit der Lautstärkepegel einheitlich bleibt. Wird die Lautstärke einer der verknüpften Zonen geändert, wirkt sich dies auf beide Zonen aus.

- **1** Wählen Sie > **Einstellungen**.
- **2** Wählen Sie den Namen dieses Radios.
- **3** Wählen Sie **ZONE** > **ZONE 2** > **VERKNÜPFUNG ZU ZONE 1**.

**HINWEIS:** Nachdem die Zonen 1 und 2 miteinander verknüpft wurden, können Sie die Lautstärke der Zonen nicht mehr separat anpassen.

#### **Deaktivieren der Laut-Einstellung für eine Zone**

Mit der Einstellung LAUT wird der Frequenzgang bei einer geringeren Lautstärke beibehalten und die empfundene Lautstärke bei einer höheren Lautstärke erhöht. Diese Einstellung ist standardmäßig in allen Zonen aktiviert.

- **1** Wählen Sie > **Einstellungen**.
- **2** Wählen Sie den Namen dieses Radios.
- **3** Wählen Sie **ZONE**.
- **4** Wählen Sie eine Zone aus.
- **5** Wählen Sie **LAUT**, um die Auswahl des Kontrollkästchens aufzuheben.

### **Anpassen des Tons**

- **1** Wählen Sie > **Einstellungen**.
- **2** Wählen Sie den Namen dieses Geräts.
- **3** Wählen Sie **ZONE**.
- **4** Wählen Sie die Zone, die angepasst werden soll.
- **5** Wählen Sie **TON**.
- **6** Drehen Sie die Drehsteuerung, um einen Ton auszuwählen.
- **7** Drehen Sie die Drehsteuerung, um den Pegel anzupassen.

# **Einrichten von Zonennamen**

Geben Sie einen Namen für eine Lautsprecherzone ein, um sie leichter zu identifizieren.

- **1** Wählen Sie > **Einstellungen**.
- **2** Wählen Sie den Namen dieses Radios.
- **3** Wählen Sie **ZONE**.
- **4** Wählen Sie eine Zone aus.
- **5** Wählen Sie **BEREICHSNAME**.
- **6** Geben Sie über die Bildschirmtastatur einen Namen ein, und wählen Sie  $\mathcal{S}$ .

# **Anpassen des Subwoofer-Filters**

Steuern Sie mithilfe der Einstellung für den Subwoofer-Filter die Trennfrequenz für jede Zone. Dies kann für einen besseren Gesamtklang der Lautsprecher und des Subwoofers sorgen. Tonsignale über der gewählten Frequenz werden nicht an den Subwoofer weitergegeben.

**HINWEIS:** Wenn eine DSP-Einstellung auf die Zone angewendet wurde, kann diese Einstellung nicht über das Radio geändert werden. Sie können die DSP-Einstellung für die beste Trennfrequenz anzeigen, die vom DSP-Controller berechnet wurde, allerdings können Sie sie nicht anpassen.

- **1** Wählen Sie > **Einstellungen**.
- **2** Wählen Sie den Namen dieses Radios.
- **3** Wählen Sie **ZONE**.
- **4** Wählen Sie eine Zone aus.
- **5** Wählen Sie **SUBWOOFER-FREQUENZ**.
- **6** Wählen Sie eine Frequenz aus.

#### <span id="page-16-0"></span>**Anpassen der zusätzlichen Audioeinstellungen für eine Zone**

- **1** Wählen Sie > **Einstellungen**.
- **2** Wählen Sie den Namen dieses Geräts.
- **3** Wählen Sie **ZONE**.
- **4** Wählen Sie eine Zone aus.
- **5** Wählen Sie **WEITERE**.
- **6** Wählen Sie eine oder mehrere Optionen:
	- Wählen Sie **LAUTSTÄRKENBEGRENZUNG**, und passen Sie den Pegel an, um die maximale Lautstärke für diese Zone zu begrenzen.
	- Wählen Sie **SUBWOOFER-GRENZE**, und passen Sie den Pegel an, um die Subwoofer-Grenze für diese Zone festzulegen.
	- Wählen Sie **BALANCE**, und passen Sie die Balance an, um die Balance für den rechten und linken Lautsprecher in dieser Zone anzupassen.

# **Energieoptionen**

Wählen Sie , wählen Sie den Namen des Radios und anschließend die Option **Einstellungen** > **ENERGIEOPTIONEN**.

**SYSTEM AUS**: Sendet ein Signal, um alle mit dem Netzwerk verbundenen Geräte auszuschalten.

# **Netzwerkeinstellungen**

#### Wählen Sie > **Einstellungen** > **NETZWERK**.

- **DHCP-CLIENT**: Richtet das Gerät als DHCP-Client ein. Dies ist die Standardeinstellung für alle Geräte, die nicht als DHCP-Server oder WLAN-Access-Point konfiguriert sind.
- **STATISCHE IP**: Ermöglicht es Ihnen, eine statische IP-Adresse für das Gerät einzurichten (*Einrichten einer statischen IP-Adresse*, Seite 13).
- **GARMIN-MARINENETZWERK**: Ermöglicht die Verwendung des Geräts in einem Garmin® Marinenetzwerk, damit es von verbundenen Garmin Kartenplottern angezeigt und bedient werden kann (*Konfigurieren des Radios zur Verwendung mit einem Garmin Marinenetzwerk*, Seite 13).
- **DETAILS**: Zeigt Informationen zur Netzwerkkonfiguration an.
- **SPEICHERN**: Ermöglicht es Ihnen, Änderungen an den Netzwerkeinstellungen zu speichern.

#### **Einrichten des Radios als DHCP-Server**

Wenn Sie mehr als zwei Netzwerkgeräte direkt oder über einen Netzwerkswitch oder einen WLAN-Access-Point miteinander verbunden und keinen Router installiert haben, sollten Sie nur ein Fusion PartyBus Radio als DHCP-Server konfigurieren.

**HINWEIS:** Obwohl die Geräte im Fusion PartyBus auch ohne einen DHCP-Server im Netzwerk miteinander kommunizieren können, dauert es nach dem Einschalten der Geräte länger, bis sie eine Verbindung miteinander hergestellt haben. Es wird nachdrücklich empfohlen, einen ordnungsgemäß konfigurierten DHCP-Server im Netzwerk einzurichten, um die besten Ergebnisse zu erzielen.

**1** Wählen Sie > **Einstellungen** > **NETZWERK** > **STATISCHE IP** > **SPEICHERN**.

Sie müssen das Radio zur Verwendung einer statischen IP-Adresse einrichten, bevor Sie es als kabelgebundenen DHCP-Server einrichten können.

#### **2** Wählen Sie **ERWEITERT** > **DHCP-SERVER** > **DHCP AKTIVIERT** > **SPEICHERN**.

Sie können den IP-Adressenbereich des DHCP-Servers konfigurieren (*DHCP-Einstellungen*, Seite 13).

# **Einrichten einer statischen IP-Adresse**

Wenn das Radio als statische IP konfiguriert ist, wird ihm automatisch die IP-Adresse 192.168.0.1 zugewiesen. Sie können diese IP-Adresse ändern.

Wenn das Radio ein DHCP-Client im Netzwerk ist und der DHCP-Server dem Radio nicht automatisch eine IP-Adresse zuweisen soll, können Sie eine statische IP-Adresse einrichten.

**HINWEIS:** Jedes Gerät im Netzwerk muss über eine eindeutige IP-Adresse verfügen. Wenn Sie eine statische IP-Adresse wählen, die mit der IP-Adresse im Netzwerk übereinstimmt, funktionieren die Geräte nicht ordnungsgemäß.

- **1** Wählen Sie > **Einstellungen** > **NETZWERK** > **STATISCHE IP**.
- **2** Wählen Sie eine Option:
	- Wählen Sie zum Einrichten der IP-Adresse die Option **IP**, und geben Sie die IP-Adresse ein.
	- Wählen Sie zum Einrichten der Teilnetzmaske die Option **MASKE**, und geben Sie die Teilnetzmaske ein.

**HINWEIS:** Die Teilnetzmaske muss mit allen anderen Geräten im Netzwerk übereinstimmen, um ordnungsgemäß zu funktionieren. Eine typische Teilnetzmaske ist 255.255.255.0.

• Wählen Sie zum Einrichten der standardmäßigen Gateway-IP-Adresse die Option **GATEWAY**, und geben Sie die Gateway-IP-Adresse ein.

**HINWEIS:** Das Standard-Gateway wird in der Regel als IP-Adresse des DHCP-Servers im Netzwerk eingerichtet.

**3** Wählen Sie **SPEICHERN**.

### **DHCP-Einstellungen**

#### Wählen Sie > **Einstellungen** > **NETZWERK** > **ERWEITERT**  > **DHCP-SERVER**.

- **DHCP AKTIVIERT**: Richtet das Gerät als DHCP-Server im Netzwerk ein.
- **START-IP**: Richtet die erste IP-Adresse im IP-Adressenbereich des DHCP-Servers ein.
- **END-IP**: Richtet die letzte IP-Adresse im IP-Adressenbereich des DHCP-Servers ein.

#### **Konfigurieren des Radios zur Verwendung mit einem Garmin Marinenetzwerk**

Sie können dieses Radio mit einem Garmin Marinenetzwerk verbinden, um das Radio über einen kompatiblen Garmin Kartenplotter anzuzeigen und zu bedienen.

**HINWEIS:** Wenn Sie das Radio zur Verwendung mit einem Garmin Marinenetzwerk konfigurieren, sind Sie auf die Verwendung von Garmin und Fusion Geräten beschränkt. Es ist nicht möglich, Router, Telefone, Speichergeräte oder andere Netzwerkgeräte von Drittanbietern mit diesem Radio zu verwenden.

#### Wählen Sie > **Einstellungen** > **NETZWERK** > **GARMIN-MARINENETZWERK**.

#### **Zurücksetzen der Netzwerkeinstellungen**

Sie können alle Netzwerkeinstellungen für dieses Radio auf die Werkseinstellungen zurücksetzen.

Wählen Sie > **Einstellungen** > **NETZWERK** > **RESET** > **JA**.

# **Aktualisierungsoptionen**

Wählen Sie , wählen Sie den Namen des Geräts und anschließend die Option **Einstellungen** > **AKTUALISIEREN**.

#### *HINWEIS*

Schalten Sie das Gerät während eines Software-Updates nicht aus, und trennen Sie es auch nicht von der Stromversorgung.

<span id="page-17-0"></span>Wenn die Stromversorgung während eines Software-Updates getrennt wird, reagiert das Gerät evtl. nicht mehr.

#### **HINWEIS:**

- Aktualisieren Sie die Gerätesoftware nach Möglichkeit mit einem USB-Stick.
- Wenn das Radio mit einem drahtlosen Netzwerk verbunden ist, können Sie die Software über die Fusion-Link App auf einem Mobilgerät aktualisieren.
- Während des Updates führt das Gerät u. U. mehrere Neustarts durch. Das ist normal.
- Sie können nur neuere Softwareversionen auf das Gerät laden.

**STEREO**: Aktualisiert das Radio.

- **NRX-FERNBEDIENUNG**: Aktualisiert mit einer gültigen Software-Update-Datei auf einem verbundenen USB-Stick eine optionale NRX Fernbedienung, die mit dem NMEA 2000 Anschluss oder dem NMEA 2000® Netzwerk verbunden ist.
- **ERX-FERNBEDIENUNG**: Aktualisiert mit einer gültigen Software-Update-Datei auf einem verbundenen USB-Stick eine optionale Apollo ERX400 Fernbedienung, die mit dem ETHERNET Anschluss oder dem Fusion PartyBus Netzwerk verbunden ist.
- **DAB-MODUL**: Aktualisiert mit einer gültigen Software-Update-Datei auf einem verbundenen USB-Stick ein optionales DAB-Modul, das mit dem SIRIUS XM Anschluss verbunden ist.
- **WERKSEINSTELLUNGEN**: Stellt für alle Einstellungen die Werksstandards wieder her.
- **NETZWERK AKTUALISIEREN**: Löscht erkannte Radios vom Gerät und sucht nach neuen Radios im Netzwerk.

# **Weitere Möglichkeiten für die Bedienung des Radios**

# **Herstellen einer Verbindung mit einer Garmin Uhr**

Eine Liste kompatibler Garmin Uhren finden Sie unter [www.fusionentertainment.com.](http://www.fusionentertainment.com)

Weitere Informationen zur Uhr finden Sie im Handbuch der Uhr unter [www.garmin.com/manuals.](http://www.garmin.com/manuals)

- **1** Folgen Sie den Anweisungen im Handbuch der Uhr, um die Fusion-Link Lite™ App aus dem Connect IQ™ Shop auf der Uhr zu installieren.
- **2** Wählen Sie auf dem Radio die **BT** Quelle.
- **3** Wählen Sie > **SICHTBAR**.

Das Radio bleibt zwei Minuten lang sichtbar.

**4** Die Uhr muss sich in einer Entfernung von maximal 3 m (10 Fuß) zum Radio befinden. **HINWEIS:** Halten Sie beim Koppeln eine Entfernung von

mindestens 10 m (33 Fuß) zu anderen ANT® Geräten ein.

**5** Öffnen Sie auf der Uhr die Fusion-Link Lite App.

Wenn Sie die App das erste Mal auf der Uhr öffnen, wird die Uhr automatisch mit dem Radio gekoppelt und stellt eine Verbindung mit ihm her. Wenn Sie ein anderes Radio koppeln müssen, wählen Sie in der Fusion-Link Lite App die Option **Einstellungen** > **Neues koppeln**.

**6** Steuern Sie die Audiowiedergabe über die Fusion-Link Lite App auf der Uhr.

Nachdem die Geräte gekoppelt wurden, stellen sie automatisch eine Verbindung her, wenn sie eingeschaltet und in Reichweite sind und wenn die App auf der Uhr geöffnet ist.

# **Herstellen einer Verbindung mit einer ARX70 Fernbedienung**

- **1** Wählen Sie auf dem Radio die **BT** Quelle.
- **2** Wählen Sie > **SICHTBAR**. **TIPP:** Sie können auf dem Radio auch die \$ Taste drücken, damit das Gerät für andere sichtbar ist.
- **3** Die ARX70 Fernbedienung muss sich in einer Entfernung von maximal 10 m (33 Fuß) zum Radio befinden. **HINWEIS:** Halten Sie beim Koppeln eine Entfernung von mindestens 10 m (33 Fuß) zu anderen ANT Geräten ein.
- **4** Halten Sie auf der ARX70 Fernbedienung die Taste → gedrückt, bis die Status-LED abwechselnd grün und rot blinkt.

Die Fernbedienung sucht nach dem Radio. Wenn die Fernbedienung erfolgreich gekoppelt wurde, leuchtet die Status-LED kurz grün und schaltet sich dann aus.

Falls die Fernbedienung das Radio nicht finden kann, leuchtet die Status-LED kurz rot und schaltet sich dann aus.

# **Fusion-Link Funkfernbedienungs-App**

Verwenden Sie die Fusion-Link Fernbedienungs-App auf dem kompatiblen Apple oder Android Gerät, um die Lautstärke des Radios anzupassen, die Quelle zu ändern, die Wiedergabe zu steuern, Radiovoreinstellungen auszuwählen und zu verwalten und bestimmte Radioeinstellungen anzupassen.Über die App können Sie DSP-Profile auf dem Radio einrichten und konfigurieren.Über die App können Sie die Software des Radios drahtlos aktualisieren.

Die Kommunikation zwischen der App und dem Radio erfolgt über eine drahtlose Verbindung mit dem mobilen Gerät. Sie müssen das kompatible Gerät über Bluetooth mit dem Radio verbinden, um die App zu nutzen.

Wenn das Radio mit einem Netzwerk mit einem Wi‑Fi® Access-Point verbunden ist, kann die App über das Netzwerk mit dem Radio kommunizieren, da auf diese Weise im Vergleich zu einer Bluetooth Verbindung eine größere Reichweite erreicht wird.

**HINWEIS:** Ein Update der Radio-Software über eine Bluetooth Verbindung ist nicht möglich. Sie müssen die App über eine Wi‑Fi Verbindung verbinden, um die Software des Radios drahtlos zu aktualisieren.

Sie können mit einem USB-Kabel ein Apple Gerät mit dem Radio verbinden, um die Software des Radios zu aktualisieren.

Informationen zur Fusion-Link Fernbedienungs-App für kompatible Apple oder Android Geräte finden Sie im Apple App Store<sup>SM</sup> oder Google Play™ Store.

# **FUSION-Link™ Netzwerktechnologie**

Mit der FUSION-Link Netzwerktechnologie können Sie kompatible Fusion Entertainment-Systeme auf kompatiblen Multifunktionsanzeigen, die im Steuerstand, auf der Flybridge oder in der Navigationsstation des Schiffs installiert sind, vollständig bedienen. So erhalten Sie eine integrierte Möglichkeit zur Bedienung des Entertainment-Systems und eine optimierte Konsole.

Die Multifunktionsanzeige wird zum Portal, über das die gesamte Tonausgabe auf dem Schiff bedient wird – unabhängig vom Installationsort des verbundenen Radios auf dem Schiff. Das FUSION-Link Radio kann an einem anderen Ort installiert werden, wenn nur wenig Platz verfügbar ist oder Benutzer am Radio lediglich Wechselmedien austauschen müssen.

Die FUSION-Link Technologie dieses Geräts nutzt für die Kommunikation vorhandene, branchenübliche Netzwerkverbindungen, u. a. Ethernet und die drahtlose Wi‑Fi Technologie.

<span id="page-18-0"></span>Die FUSION-Link Technologie dieses Geräts nutzt für die Kommunikation vorhandene, branchenübliche NMEA 2000 Netzwerke.

Eine Liste von Produkten, die FUSION-Link unterstützen und von Unternehmen stammen, die eine Partnerschaft mit Fusion eingegangen sind, finden Sie unter [www.fusionentertainment.com.](http://www.fusionentertainment.com)

# **NMEA 2000 Informationen**

NMEA 2000 zählt zu den beliebtesten Marinestandards für die Datenübertragung auf Schiffen. Es wurde zum Standard beim Senden von Daten für das Navigations- und Motormanagement auf Schiffen. Fusion stellt ein branchenweit bislang einmaliges Produkt vor, das NMEA 2000 Funktionen in die Audio-Fernbedienungen integriert. Auf diese Weise können Benutzer verschiedene verfügbare NMEA® Datensätze über das NMEA 2000 Netzwerk einer verbundenen Fernbedienung überwachen.

Unter [www.fusionentertainment.com](http://www.fusionentertainment.com) finden Sie eine vollständige Liste unterstützter NMEA Datensätze.

# **Anhang**

# **Registrieren der Fusion Gerät**

Helfen Sie uns, unseren Service weiter zu verbessern, und füllen Sie die Online-Registrierung noch heute aus.

- Rufen Sie die Website [www.fusionentertainment.com](http://www.fusionentertainment.com) auf.
- Bewahren Sie die Originalquittung oder eine Kopie an einem sicheren Ort auf.

# **Reinigen des Geräts**

- **1** Befeuchten Sie ein weiches, sauberes und fusselfreies Tuch mit klarem Wasser.
- **2** Wischen Sie das Gerät vorsichtig ab.

# **Software-Updates**

Sie erzielen die besten Ergebnisse, wenn Sie bei der Installation die Software aller Fusion Geräte aktualisieren, um die Kompatibilität sicherzustellen.

Sie können die Software mit einem USB-Stick aktualisieren, der nicht im NTFS-Dateisystem formatiert ist. Software-Updates und Anweisungen zum Aktualisieren des Geräts mit dem USB-Stick finden Sie unter [www.fusionentertainment.com/marine](http://www.fusionentertainment.com/marine) auf der Produktseite für das Gerät.

Wenn das Radio mit einem Fusion PartyBus Netzwerk mit einem Wi‑Fi Router verbunden ist, können Sie die Software auch mit der Fusion-Link Fernbedienungs-App auf Ihrem kompatiblen Apple oder Android Gerät aktualisieren. Rufen Sie den Apple App Store oder den Google Play Store auf, um die App herunterzuladen und die Gerätesoftware zu aktualisieren.

#### **Aktualisieren der Software mit einem USB-Stick**

Sie können die Gerätesoftware mit einem USB-Stick aktualisieren.

#### *HINWEIS*

Schalten Sie das Gerät während eines Software-Updates nicht aus, und trennen Sie es auch nicht von der Stromversorgung. Wenn die Stromversorgung während eines Software-Updates getrennt wird, reagiert das Gerät evtl. nicht mehr.

#### **HINWEIS:**

- Während des Software-Updates führt das Gerät u. U. mehrere Neustarts durch. Dieses Verhalten wird erwartet.
- Sie können nur neuere Softwareversionen auf das Gerät laden.
- **1** Besuchen Sie [www.fusionentertainment.com/marine,](http://www.fusionentertainment.com/marine) und wählen Sie **Software-Updates** > **Herunterladen**.
- **2** Extrahieren Sie den Inhalt der ZIP-Datei in das Stammverzeichnis des USB-Speichergeräts. Der Inhalt des Software-Updates befindet sich im Ordner "Garmin".
- **3** Verbinden Sie das USB-Speichergerät mit dem USB-Anschluss des Radios.
- **4** Wählen Sie > **Einstellungen** > **AKTUALISIEREN** > **STEREO**.

Die  $\sqrt{}$  LED blinkt viermal und wiederholt dies, während das Software-Update läuft.

# **Aktualisieren der Software mit der Fusion Link-App**

Sie müssen die Fusion-Link App über einen WLAN-Router oder einen WLAN-Access-Point mit dem Netzwerk verbinden, um die Software zu aktualisieren. Ein Update der Software über eine Bluetooth Verbindung ist nicht möglich.

**HINWEIS:** Wenn sich das zu aktualisierende Radio in einer Gruppe befindet, müssen Sie es aus der Gruppe entfernen (*[Verlassen von Gruppen](#page-14-0)*, Seite 11).

Wenn das Fusion PartyBus Netzwerk über einen WLAN-Router oder einen WLAN-Access-Point verfügt, können Sie die Software des Radios über die Fusion-Link App aktualisieren, die für kompatible Apple oder Android Geräte im Apple App Store oder im Google Play Store verfügbar ist.

#### *HINWEIS*

Schalten Sie das Gerät während eines Software-Updates nicht aus, und trennen Sie es auch nicht von der Stromversorgung. Wenn die Stromversorgung während eines Software-Updates getrennt wird, reagiert das Gerät evtl. nicht mehr.

#### **HINWEIS:**

- Während des Software-Updates führt das Gerät u. U. mehrere Neustarts durch. Dieses Verhalten wird erwartet.
- Sie können nur neuere Softwareversionen auf das Gerät laden.
- **1** Verbinden Sie das Mobilgerät mit einem WLAN-Router oder einem WLAN-Access-Point im Fusion PartyBus Netzwerk.
- **2** Öffnen Sie die Fusion-Link App, und stellen Sie sicher, dass Sie das Radio in der App sehen können.
- **3** Wenn keine Verbindung zwischen dem Fusion PartyBus Netzwerk und dem Internet besteht, trennen Sie das Mobilgerät vom WLAN-Router oder vom WLAN-Access-Point.
- **4** Wählen Sie in der Fusion-Link App die Option  $\bullet$  > Nach **Updates suchen**.
- **5** Wählen Sie das Radio.
- **6** Wählen Sie **Herunterladen**.
	- Die Software-Update-Datei wird von der App heruntergeladen.
- **7** Wenn keine Verbindung zwischen dem Fusion PartyBus Netzwerk und dem Internet besteht, stellen Sie, nachdem die Update-Datei von der App heruntergeladen wurde, erneut eine Verbindung zwischen dem Mobilgerät und dem WLAN-Router oder WLAN-Access-Point im Fusion PartyBus Netzwerk her.
- **8** Stellen Sie in der Fusion-Link App erneut eine Verbindung mit dem Radio her.
- **9** Wählen Sie > **Allgemein** > **Software-Updates** > **Online-Software-Update**.

Das Software-Update wird von der App über das Wi‑Fi Netzwerk auf das Radio übertragen. Das Radio aktualisiert die Software und führt dann einen Neustart durch.

Die  $\sqrt{}$  LED blinkt viermal und wiederholt dies, während das Software-Update läuft.

# <span id="page-19-0"></span>**Fehlerbehebung**

### **Das Radio reagiert nicht beim Betätigen der Tasten**

- Halten Sie  $\Diamond$  gedrückt, bis sich das Radio ausschaltet. Schalten Sie es dann wieder ein, um das Radio zurückzusetzen.
- Trennen Sie die Stromversorgung des Radios für zwei Minuten, um das Radio zurückzusetzen.

#### **Die Apple AirPlay Wiedergabe wird durch kurze Pausen unterbrochen**

- Vergewissern Sie sich, dass das Apple Gerät nicht verdeckt ist oder durch Hindernisse blockiert wird.
- Vergewissern Sie sich, dass eine gute Verbindung zwischen dem Apple Gerät und dem Wi‑Fi Netzwerk besteht, mit dem auch das Radio verbunden ist.
- Vergewissern Sie sich, dass das Apple Gerät nicht über Bluetooth und Wi‑Fi mit dem Radio verbunden ist.

Wenn sowohl eine Bluetooth als auch eine Wi‑Fi Verbindung genutzt wird, kann es zu Unterbrechungen der Wiedergabe kommen.

#### **Die Bluetooth Wiedergabe wird durch kurze Pausen unterbrochen**

- Vergewissern Sie sich, dass der Media Player nicht verdeckt ist oder durch Hindernisse blockiert wird. Die Bluetooth Technologie funktioniert am besten, wenn eine ungestörte Sichtlinie besteht.
- Die Entfernung zwischen Media Player und Radio darf maximal 10 m (33 Fuß) betragen.
- Deaktivieren Sie die Einstellung **SICHTBAR**, nachdem Sie ein Bluetooth Gerät mit dem Radio gekoppelt haben.

#### **Das Radio zeigt nicht alle Titelinformationen von meiner Bluetooth Quelle an**

Die Verfügbarkeit von Titelinformationen wie Titelname, Name des Interpreten, Länge des Titels und Albumcover hängt vom Media Player und der Musikanwendung ab.

# **Fehlerbehebung des Netzwerks**

Wenn Fusion PartyBus Geräte im Netzwerk nicht angezeigt werden oder nicht verbunden werden können, überprüfen Sie Folgendes:

- Vergewissern Sie sich, dass nur ein Gerät (entweder ein Radio oder ein Router) als DHCP-Server konfiguriert ist.
- Vergewissern Sie sich, dass alle Fusion PartyBus Geräte, Netzwerkswitches, Router und WLAN-Access-Points mit dem Netzwerk verbunden und eingeschaltet sind.
- Vergewissern Sie sich, dass drahtlose Fusion PartyBus Geräte mit einem WLAN-Router oder WLAN-Access-Point im Netzwerk verbunden sind.

**HINWEIS:** Kabelgebundene Verbindungen sind zuverlässiger als drahtlose Verbindungen. Sie sollten Geräte nach Möglichkeit mit einem Netzwerkkabel mit dem Netzwerk verbinden.

- Möglicherweise kommt es zu Funkstörungen, wenn sich viele WLAN-Access-Points in der Nähe befinden. Ändern Sie den Kanal am Router oder am WLAN-Access-Point, um zu testen, ob es Störungen gibt, und um diese zu beseitigen.
- Wenn Sie ein Bluetooth Gerät mit einem Radio verbinden, das als WLAN-Access-Point oder -Client konfiguriert ist, wird ggf. die Funkleistung eingeschränkt. Trennen Sie Bluetooth Geräte, um zu testen, ob es Störungen gibt, und um diese zu beseitigen.
- Wenn Sie statische IP-Adressen konfiguriert haben, stellen Sie sicher, dass jedes Gerät über eine eindeutige IP-Adresse verfügt, dass die ersten drei Ziffernblöcke der IP-Adressen

übereinstimmen und dass die Teilnetzmasken auf allen Geräten identisch sind.

• Falls Sie Konfigurationsänderungen vorgenommen haben, die zu Netzwerkproblemen führen könnten, setzen Sie alle Netzwerkeinstellungen auf Werksstandards zurück.

# **Technische Daten**

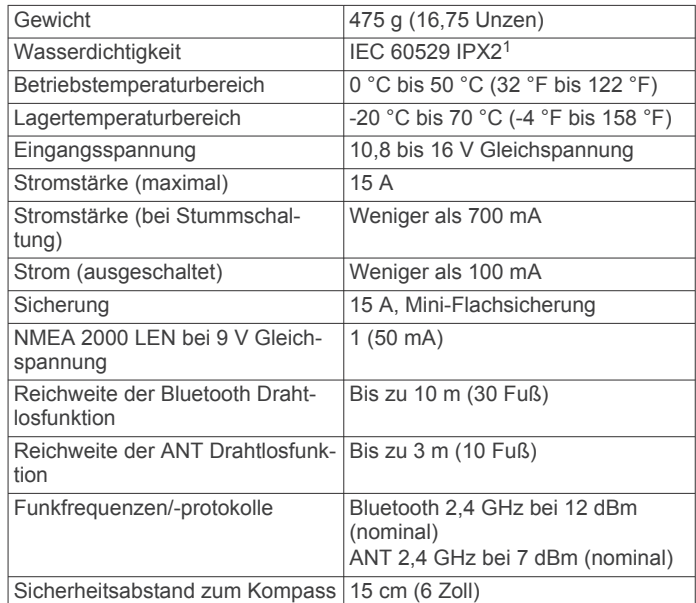

#### **Integriert, Klasse-D-Verstärker**

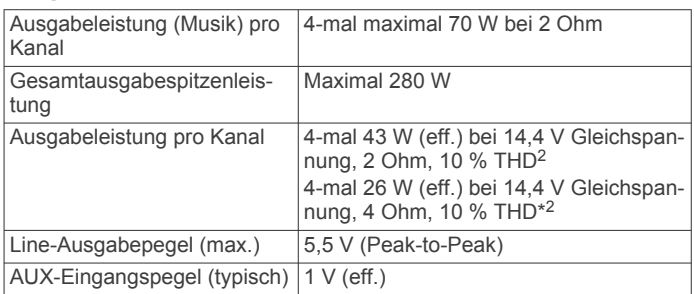

#### **Tunerfrequenzen**

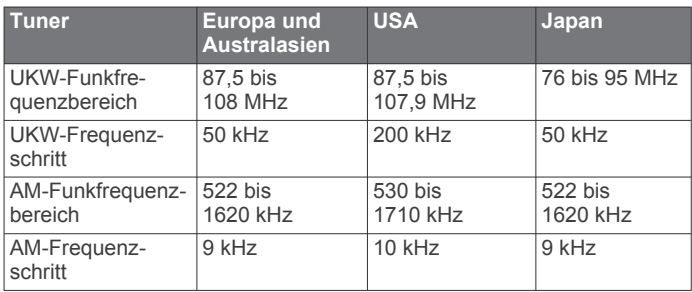

kers zu verhindern und um die Audiopegel beizubehalten.

<sup>1</sup> Senkrecht fallendes Tropfwasser hat keine schädlichen Auswirkungen, wenn das Gehäuse in einem Winkel von 15° von seiner Normallage geneigt ist.<br><sup>2</sup> Das Radio begrenzt u. U. die Ausgangsleistung, um ein Überhitzen des Verstär-

# <span id="page-20-0"></span>**Zeichnungen der Abmessungen des Radios**

# **Abmessungen Seite**

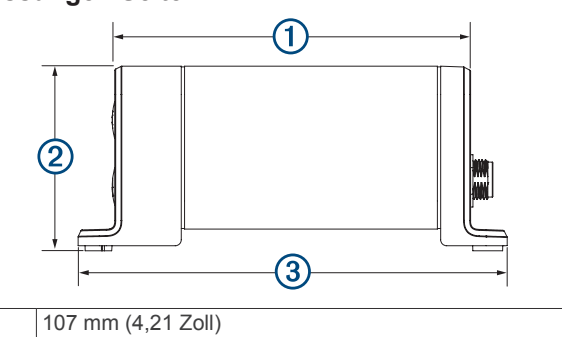

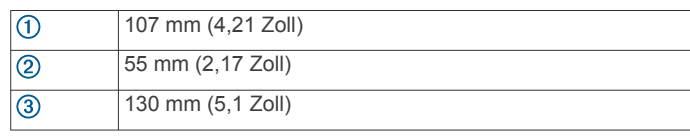

# **Abmessungen oben**

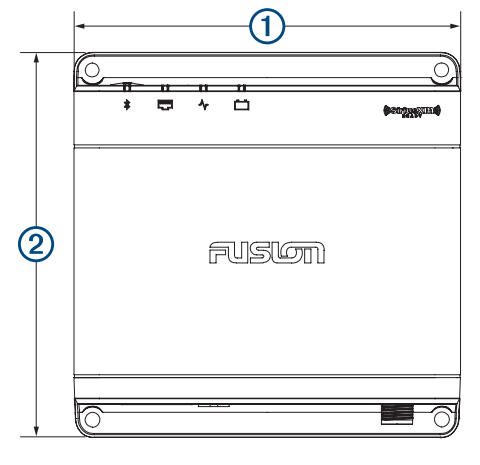

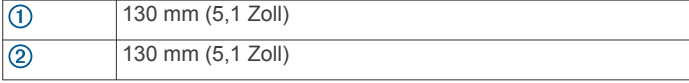

# **Index**

### <span id="page-21-0"></span>**A**

AirPlay **[6](#page-9-0)** Alarme **[7,](#page-10-0) [8](#page-11-0)** AM **[5](#page-8-0), [6](#page-9-0), [10](#page-13-0)** Android **[5](#page-8-0)** Android Gerät **[5](#page-8-0)** Android Geräte **[5,](#page-8-0) [14](#page-17-0)** ANT Geräte **[14](#page-17-0)** Apple Gerät **[5](#page-8-0), [16](#page-19-0)** Apple Geräte **[14](#page-17-0)** AUX-Eingang **[3,](#page-6-0) [6](#page-9-0)**

# **B**

Bässe **[12](#page-15-0)** Bluetooth Geräte **[4,](#page-7-0) [14](#page-17-0)**

## **D**

DAB **[5,](#page-8-0) [6,](#page-9-0) [10](#page-13-0)** Digitale Tonübertagung **[6](#page-9-0)** DSP **[3](#page-6-0)**

#### **E**

Einstellungen **[3,](#page-6-0) [11,](#page-14-0) [13](#page-16-0)**

#### **F**

Fehlerbehebung **[16](#page-19-0)** Fusion PartyBus Netzwerk **[13](#page-16-0)** FUSION-Link **[14](#page-17-0)**

# **G**

Garmin Marinenetzwerk **[13](#page-16-0)** Gerät Registrierung **[15](#page-18-0)** reinigen **[15](#page-18-0)** Gruppen **[2,](#page-5-0) [11](#page-14-0)** bearbeiten **[11](#page-14-0)** erstellen **[11](#page-14-0)**

#### **H**

Höhen **[12](#page-15-0)** Homezone **[3](#page-6-0)**

# **L**

Lautsprecherzonen **[2,](#page-5-0) [3,](#page-6-0) [12](#page-15-0), [13](#page-16-0)** Zuhause **[3](#page-6-0)** Lautstärke **[3,](#page-6-0) [12](#page-15-0)** anpassen **[3](#page-6-0)** LED **[1](#page-4-0)**

# **M**

Media Player **[5](#page-8-0)**

#### **N**

Name **[2](#page-5-0)** Netzwerk **[6,](#page-9-0) [11](#page-14-0), [13](#page-16-0), [16](#page-19-0)** Netzwerkkonfiguration **[13](#page-16-0)** NMEA 2000 **[15](#page-18-0)**

# **O**

Optische Tonübertragung **[6](#page-9-0)**

**P** Produktregistrierung **[15](#page-18-0)**

# **Q**

Quelle **[3,](#page-6-0) [6](#page-9-0), [11](#page-14-0)**

#### **R**

Radio AM **[5](#page-8-0)** SiriusXM **[7](#page-10-0) –[10](#page-13-0)** UKW **[5](#page-8-0)** Registrieren des Geräts **[15](#page-18-0)**

# **S**

SiriusXM **[5](#page-8-0), [6](#page-9-0), [10](#page-13-0)** Jugendschutzfunktionen **[9](#page-12-0)** Satellitenradio [7](#page-10-0), [9](#page-12-0) Software, Updates **[15](#page-18-0)** Sprache **[11](#page-14-0)**

Stumm schalten **[3](#page-6-0)** Subwoofer **[3](#page-6-0), [12](#page-15-0)**

#### **T** Tasten **[1,](#page-4-0) [2](#page-5-0)** Ton **[12](#page-15-0)**

# **U**

Uhr **[14](#page-17-0)** UKW **[5,](#page-8-0) [6,](#page-9-0) [10](#page-13-0)** USB **[5](#page-8-0)** USB-Stick **[5](#page-8-0)** USB-Geräte **[4,](#page-7-0) [5](#page-8-0)**

# **V**

Verstärker **[12](#page-15-0)** Verstärkung **[3](#page-6-0)** Voreinstellungen **[10](#page-13-0)**

# **W**

Werkseinstellungen **[13](#page-16-0)** Wi ‑Fi Technologie **[13](#page-16-0)**

# **Z**

Zonen **[2](#page-5-0)** zurücksetzen **[10,](#page-13-0) [11](#page-14-0)**

# FUSION SUPPORT

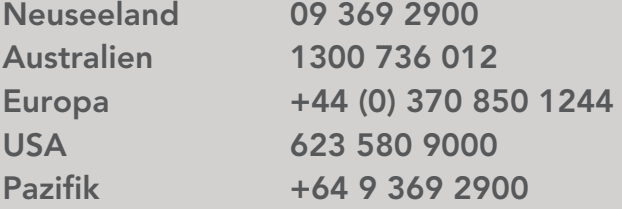

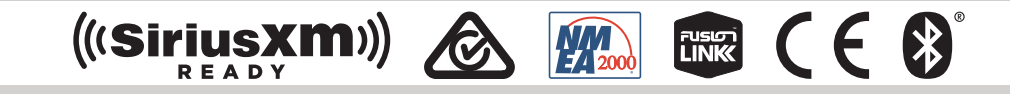

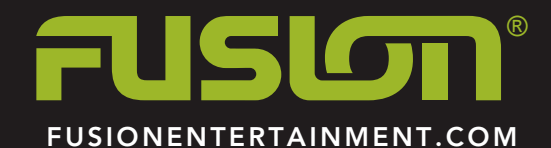